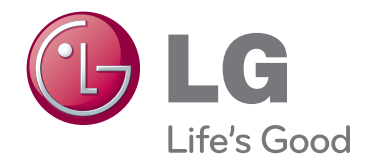

# GUIDE D'UTILISATION VIDÉOPROJECTEUR LCOS

Veuillez lire attentivement ce manuel avant d'utiliser votre vidéoprojecteur. Conservez-le pour vous y référer ultérieurement.

CF3D

www.lg.com

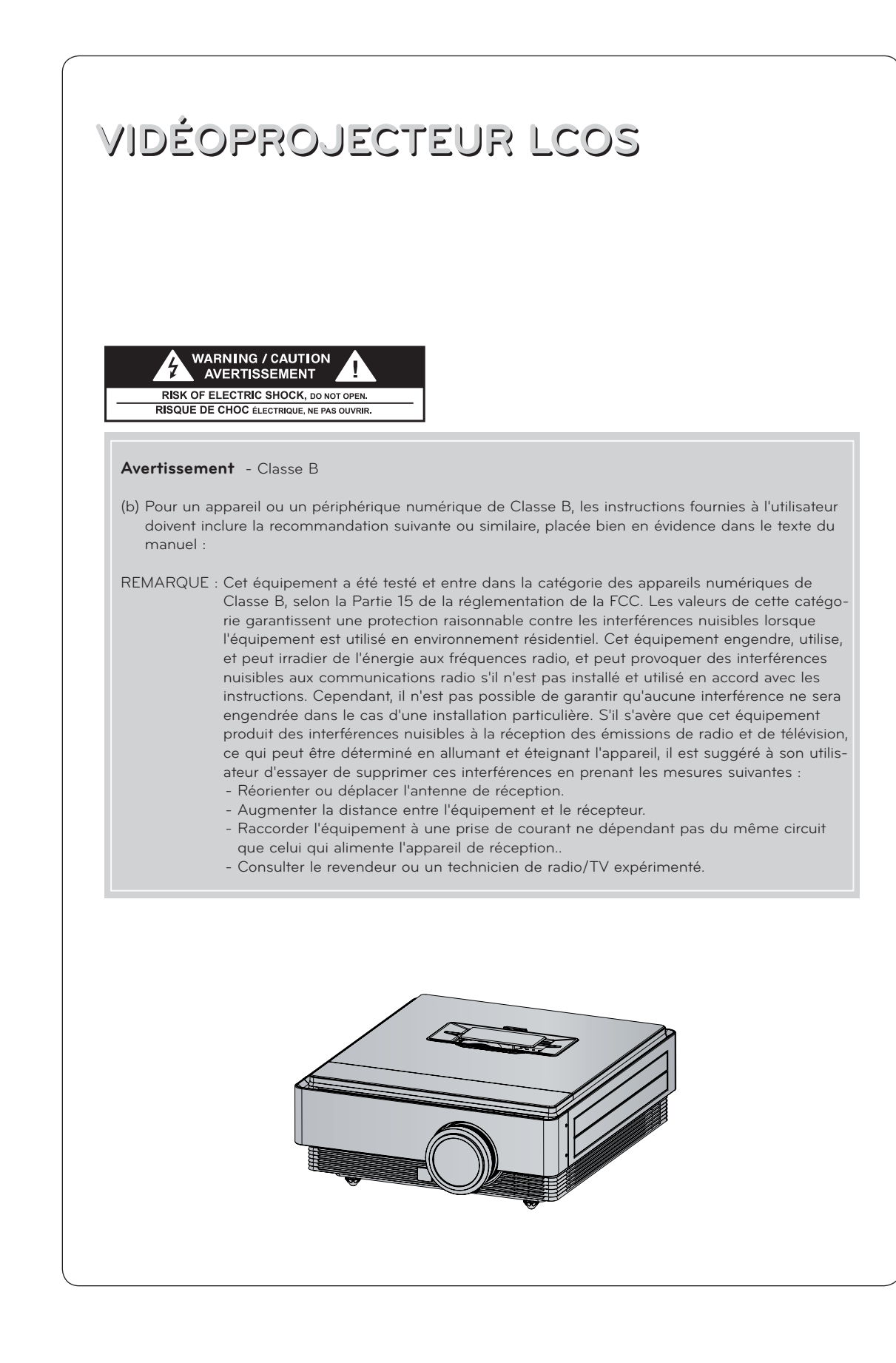

### **Table des matières**

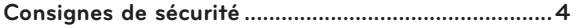

### **[Noms des pièces](#page-6-0)**

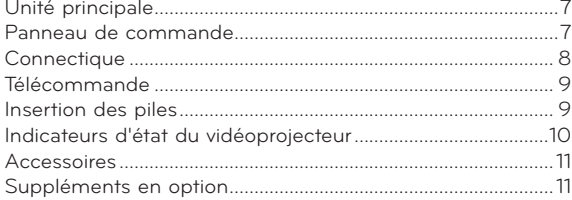

### **[Installation et composition](#page-11-0)**

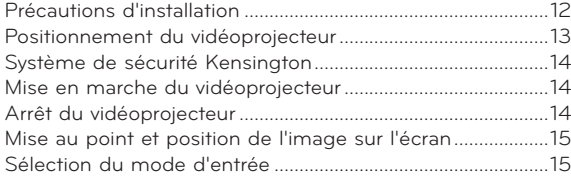

### **[Raccordements](#page-15-0)**

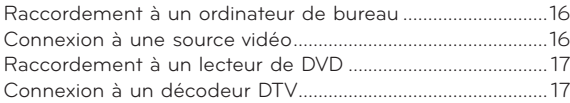

### **[Fonction de vidéo 3D](#page-17-0)**

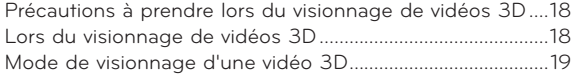

### **[Fonctions](#page-20-0)**

### **[Options du menu IMAGE](#page-20-0)**

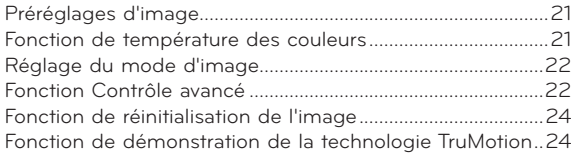

#### **[Options du menu Ecran](#page-23-0)**

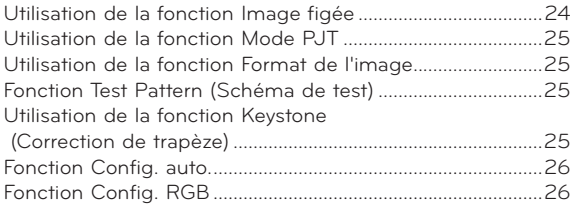

### **[Options du menu HEURE](#page-26-0)**

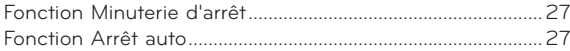

### **[Options du menu OPTION](#page-27-0)**

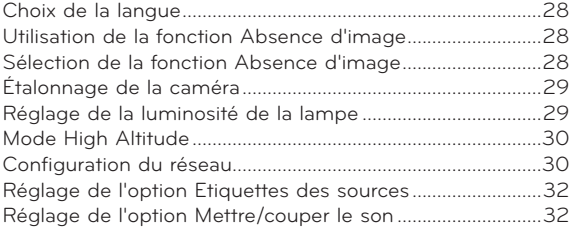

### **[Options du menu INFORMATION](#page-31-0)**

[Affichage des informations relatives au vidéoprojecteur...32](#page-31-0)

### **[Information](#page-32-0)**

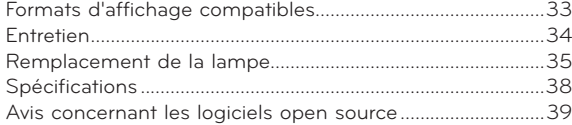

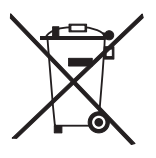

### **Mise au rebut des produits**

- 1. Le pictogramme d'une poubelle barrée sur le produit indique que le produit est conforme à la Directive européenne 2002/96/CE.
- 2. Tous les déchets électriques et électroniques doivent être collectés séparément et transportés par les services de voirie municipaux vers des installations spécifiques de collecte des déchets, identifiées en conséquence par le gouvernement ou par les autorités locales.
- 3. Le traitement correct de votre vieil appareil contribue à protéger l'environnement et la santé des personnes.
- 4. Pour plus d'informations sur le traitement de votre appareil en fin de vie, merci de bien vouloir vous adresser à votre mairie, au service de la voirie ou au magasin où vous avez acheté le produit.

# <span id="page-3-0"></span>**Consignes de sécurité**

Lisez attentivement les informations relatives à la sécurité pour éviter tout risque d'incident ou d'utilisation inappropriée du vidéoprojecteur.

- ꔈ Les informations sur la sécurité se présentent sous les deux formes suivantes.
- **AVERTISSEMENT** : la transgression de cette instruction peut entraîner des blessures graves, voire mortelles.
- **REMARQUES** : la transgression de cette instruction peut entraîner des blessures légères ou endommager le vidéoprojecteur.
- ꔈ Après avoir pris connaissance de ce manuel, conservez-le à portée de main pour une consultation ultérieure.

### **Installation en intérieur** AVERTISSEMENT

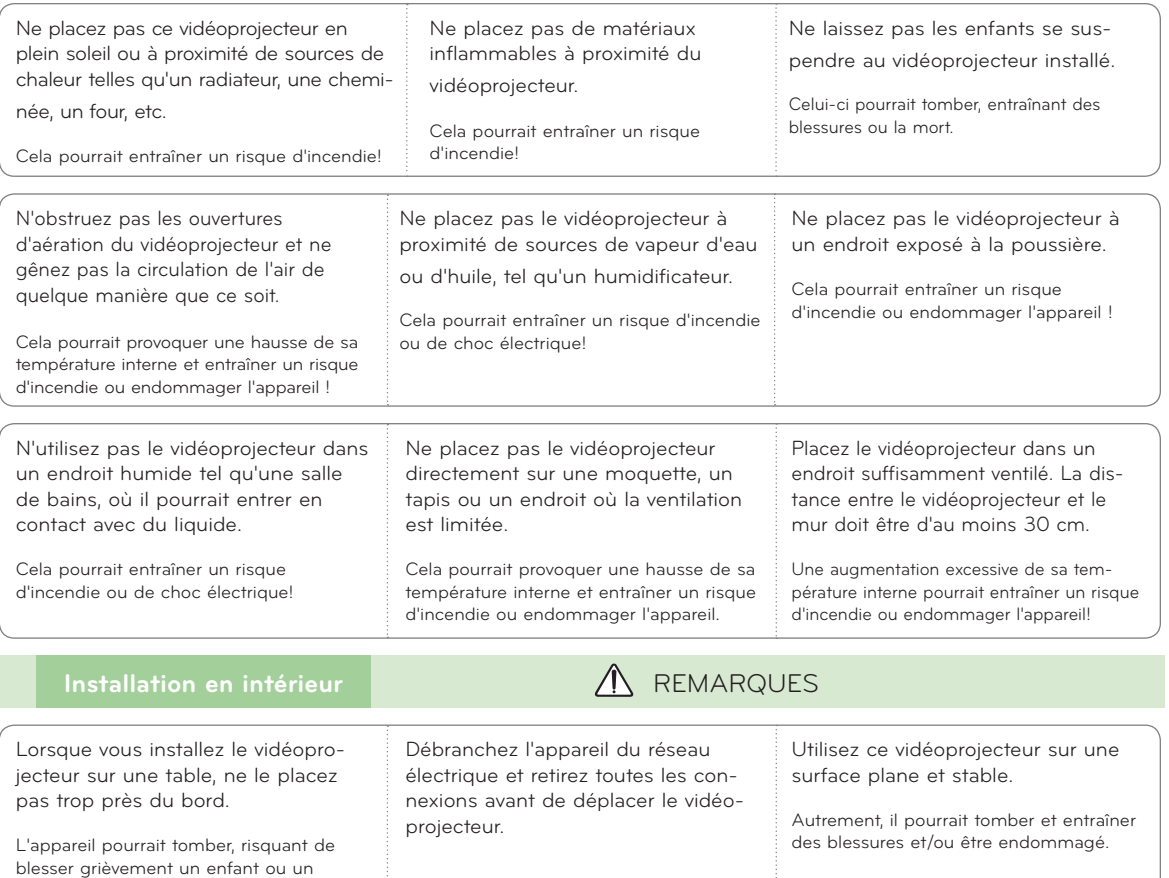

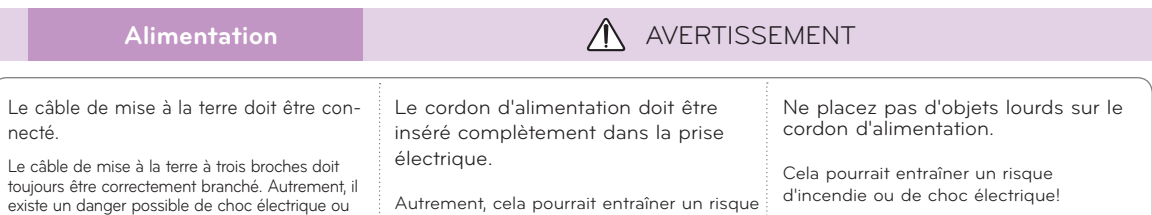

d'incendie ou endommager l'appareil.

d'incendie. Ne contournez jamais les impératifs de sécurité concernant le câble de mise à la terre. Ne connectez pas la prise de terre aux fils téléphoniques, paratonnerres ou conduites de gaz.

adulte et d'être endommagé. **Utilisez un support adapté.**

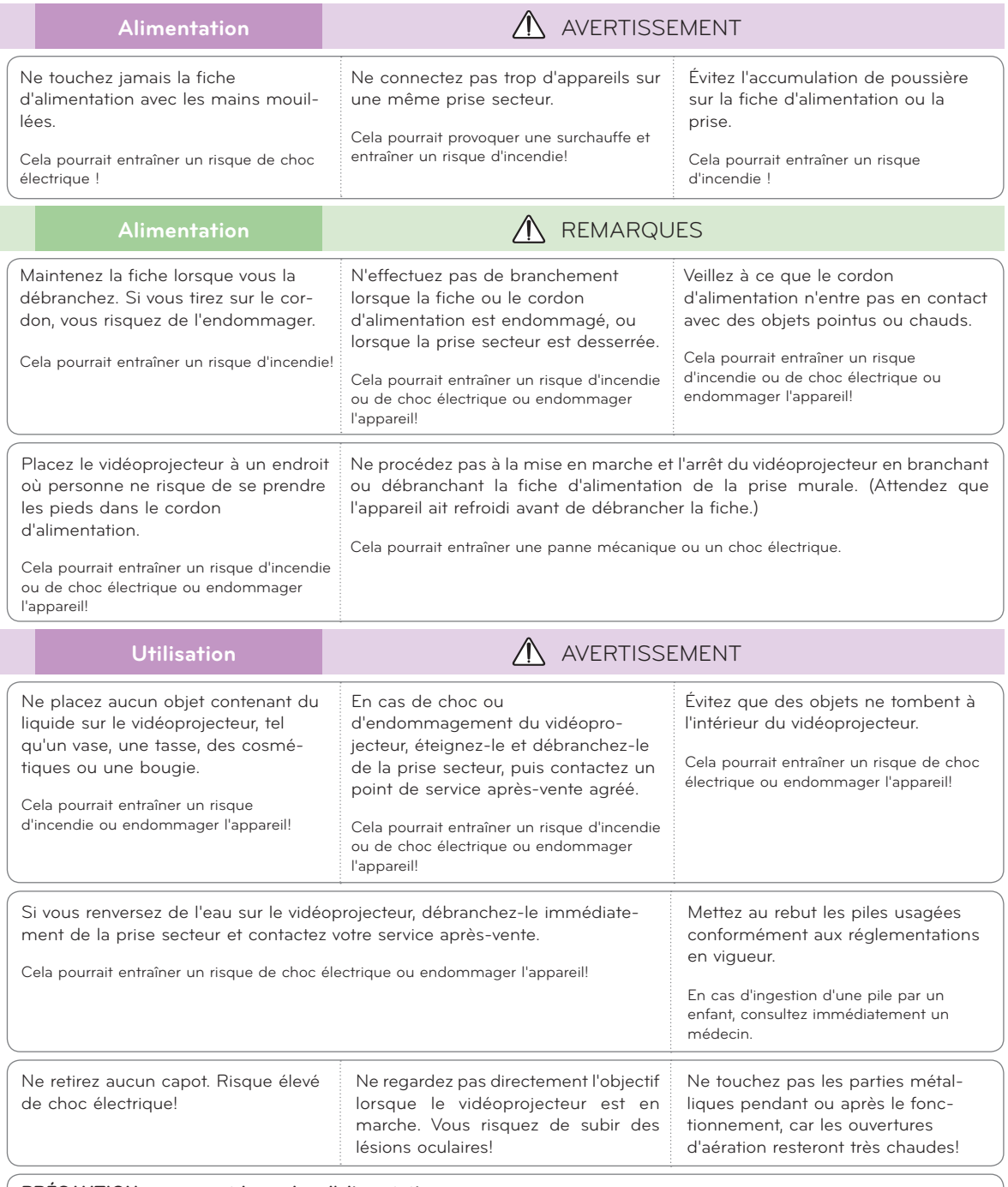

### **PRÉCAUTION concernant le cordon d'alimentation**

Ne surchargez pas les prises murales ni les disjoncteurs. Les prises murales surchargées, desserrées ou endommagées, les câbles de rallonge, les cordons d'alimentation effilochés, ou les gaines isolantes craquelées ou endommagées constituent un danger. Chacune de ces conditions peut entraîner un risque de choc électrique ou d'incendie. Examinez régulièrement le cordon de votre appareil. S'il paraît endommagé ou détérioré, débranchez-le, cessez d'utiliser l'appareil et faites remplacer le cordon par un cordon strictement identique auprès d'un point de service après-vente agréé.

Protégez le cordon d'alimentation de sorte qu'il ne puisse pas être tordu, entortillé, pincé, coincé dans une porte ou piétiné. Faites particulièrement attention aux fiches, aux prises murales et au point d'où sort le cordon de l'appareil.

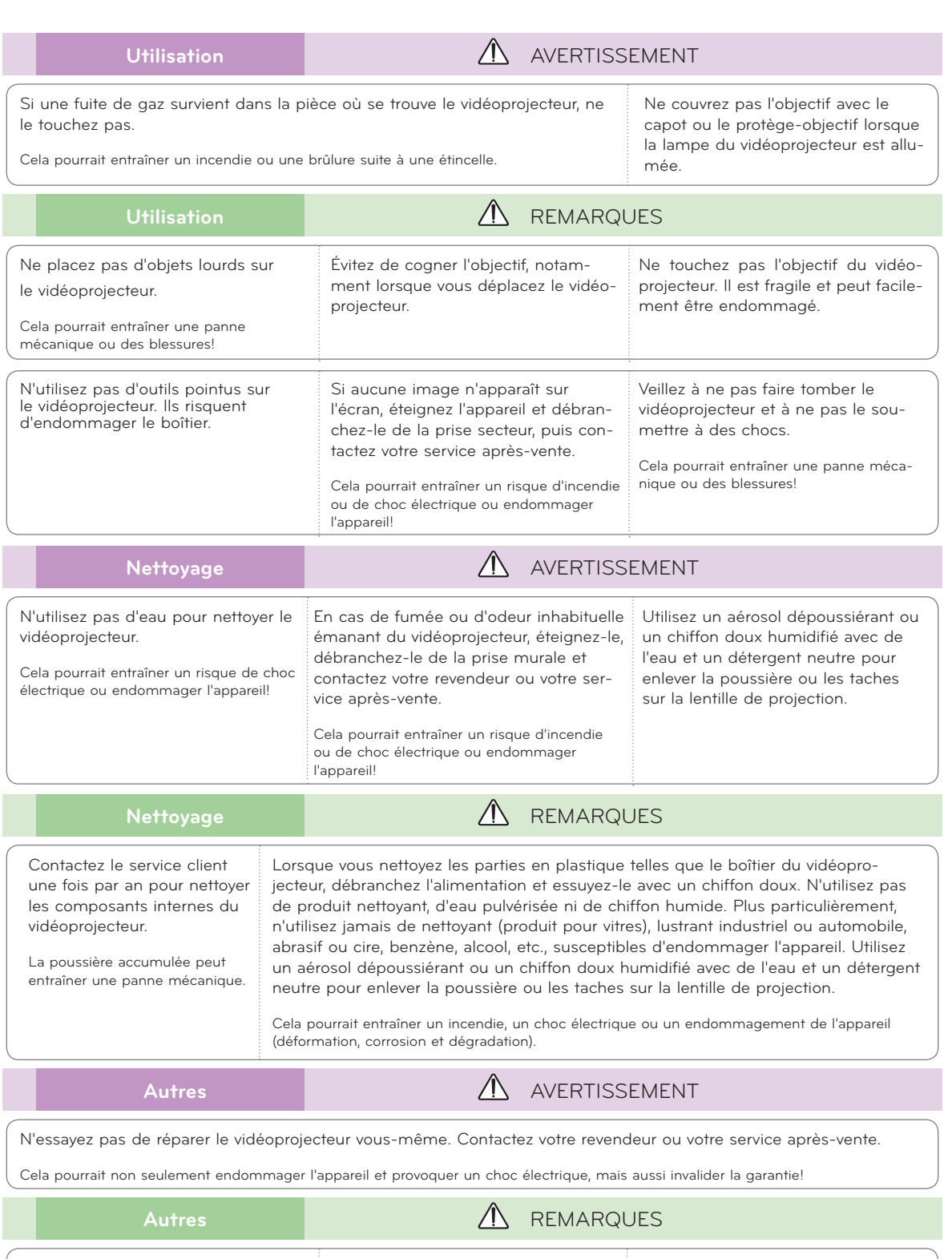

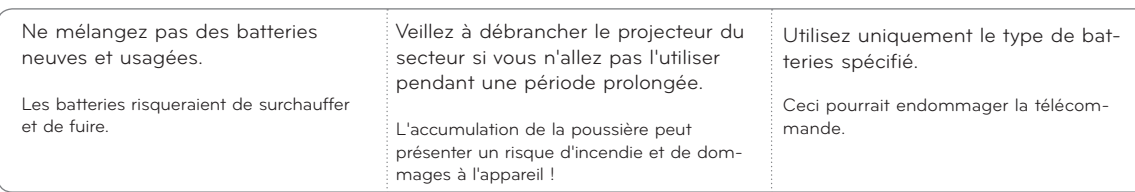

### <span id="page-6-0"></span>**Noms des pièces**

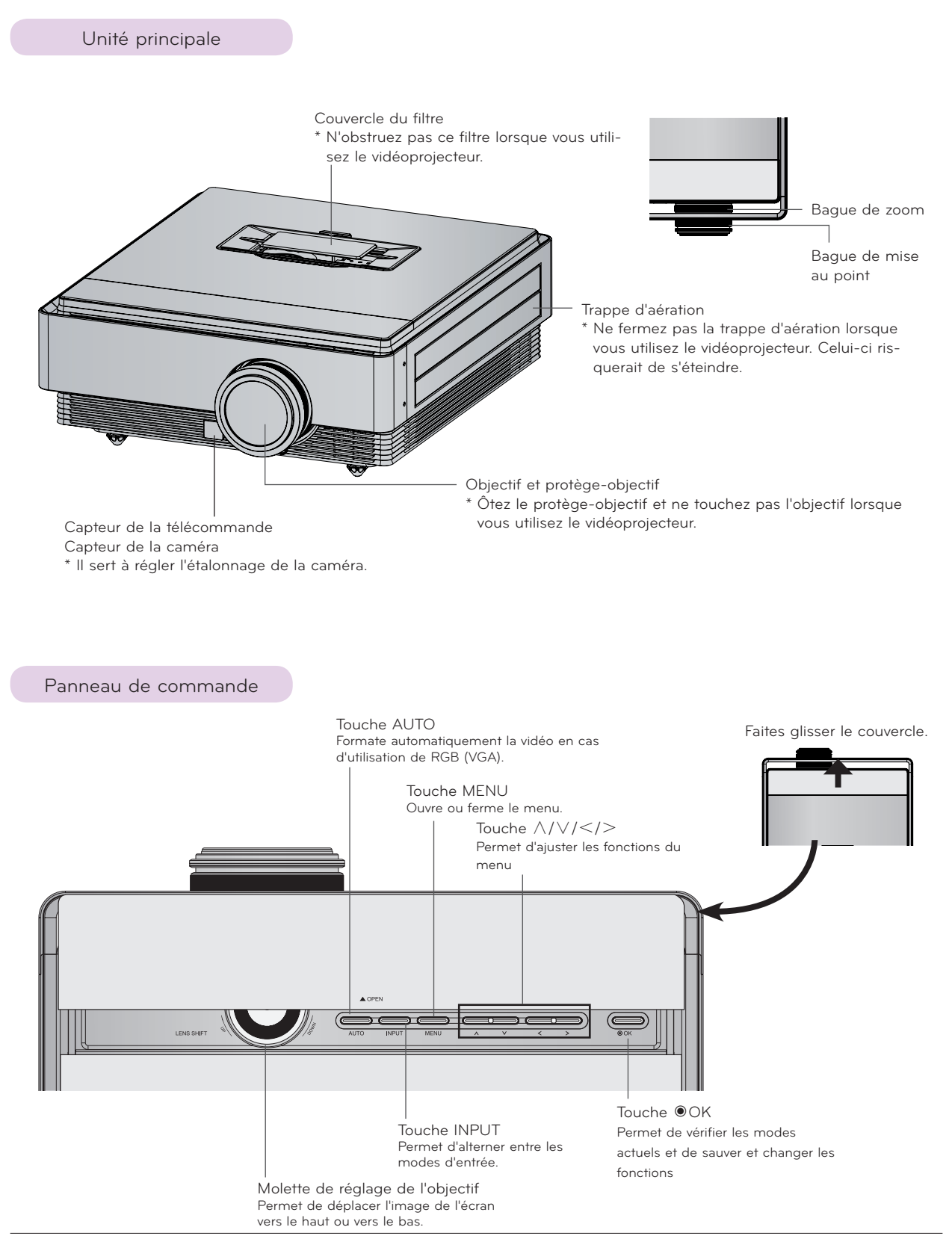

<span id="page-7-0"></span>Connectique

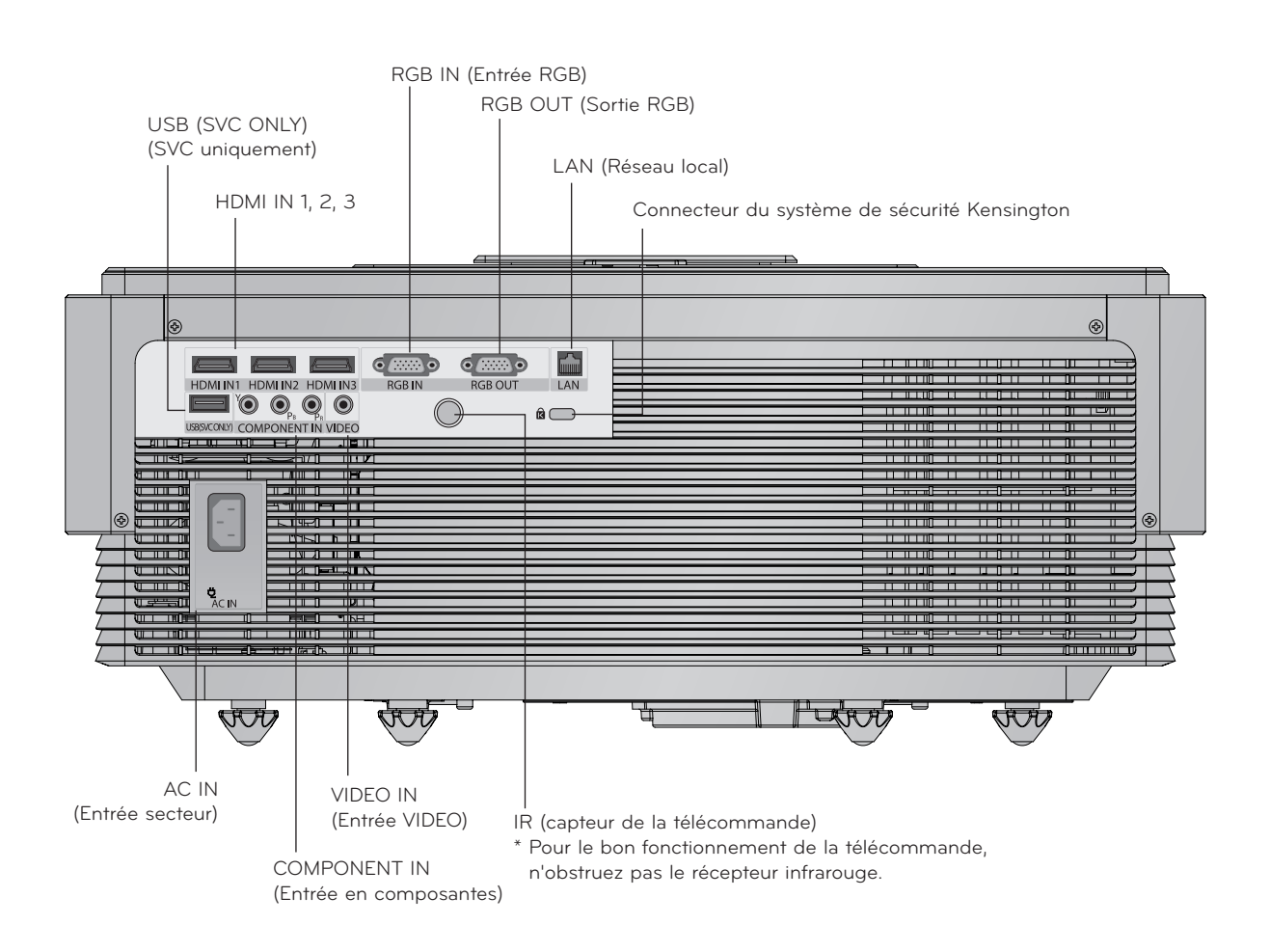

Télécommande

<span id="page-8-0"></span>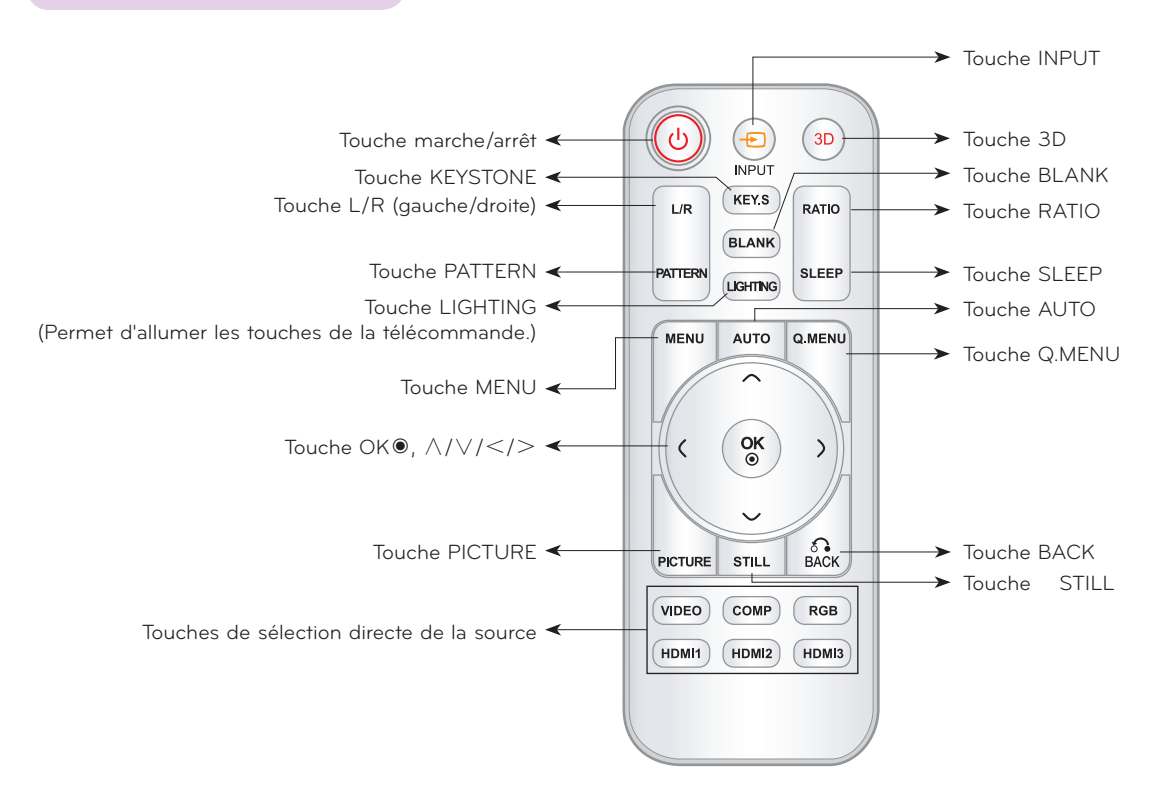

### Insertion des piles

### **ATTENTION**

RISQUE D'EXPLOSION EN CAS DE REMPLACEMENT DES PILES PAR UN MODÈLE INAPPROPRIÉ. METTEZ AU REBUT LES PILES USAGÉES CONFORMÉMENT AUX RÉGLEMENTATIONS EN VIGUEUR.

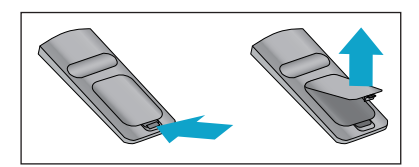

- Retirez le couvercle du compartiment à piles à l'arrière de la télécommande.
- \* Insérez le type de piles spécifié, en respectant les indications de polarité (+/-).
- Insérez deux piles de 1,5 V de type AAA. Ne mélangez pas piles neuves et piles usagées.

### <span id="page-9-0"></span>Indicateurs d'état du vidéoprojecteur

\* L'indicateur de la lampe, l'indicateur de fonctionnement et l'indicateur de la température situés sur le dessus du vidéoprojecteur vous montrent l'état de fonctionnement de l'appareil.

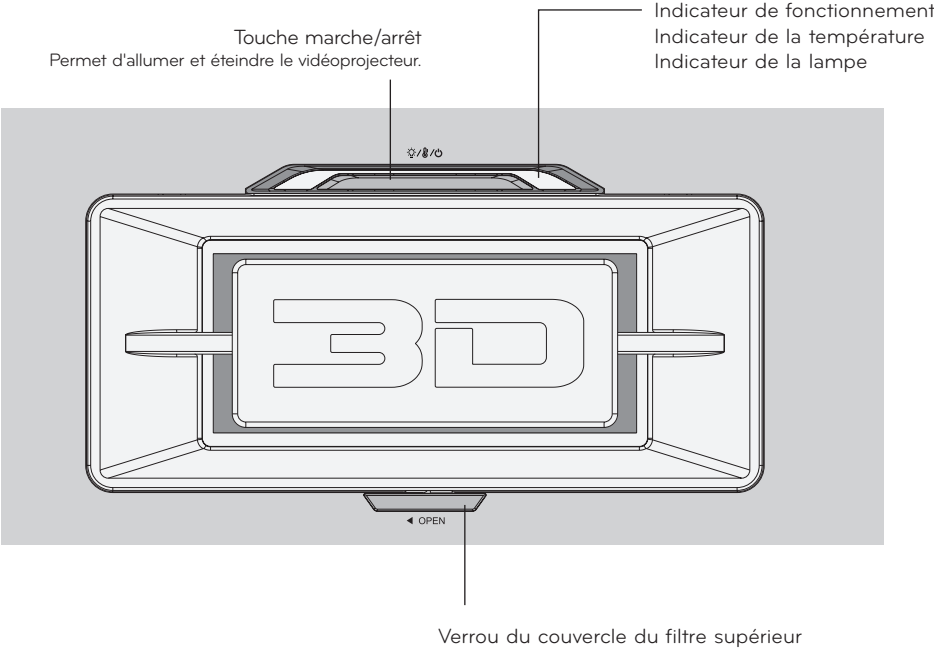

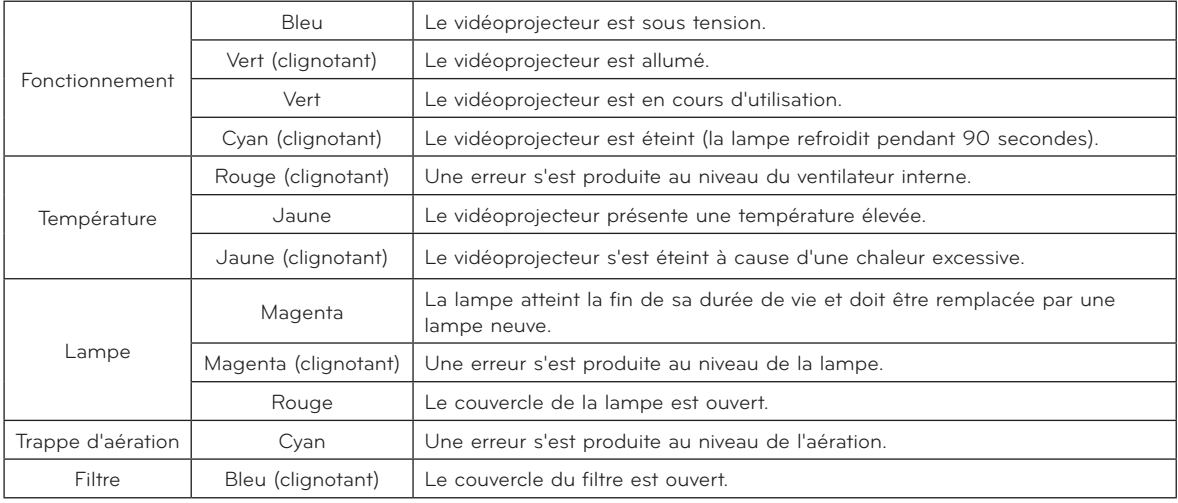

<span id="page-10-0"></span>Accessoires

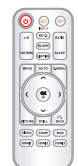

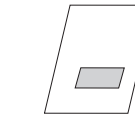

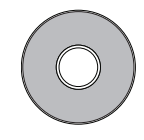

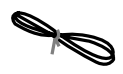

Cordon d'alimentation Chiffon de nettoyage CD eZ-Net Manager Lunettes 3D

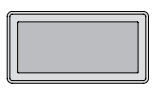

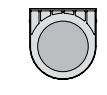

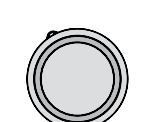

Filtre supérieur Filtre inférieur Protège-objectif

Télécommande AAA Pile Manuel de l'utilisateur Manuel de l'utilisateur sur CD

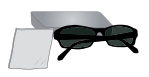

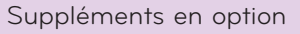

- \* Contactez votre revendeur pour acheter ces articles.
- \* Les articles en option peuvent être modifiés sans préavis pour améliorer la qualité du produit, et de nouveaux articles en option peuvent être ajoutés.

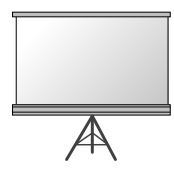

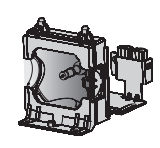

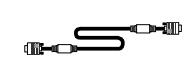

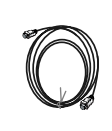

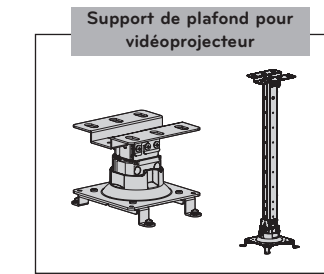

Écran de projection

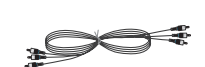

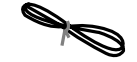

Lampe Câble informatique Câble HDMI

Câble vidéo Câble en com-

Câble de réseau local

11

### <span id="page-11-0"></span>**Installation et composition**

### Précautions d'installation

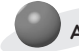

#### **Assurez une ventilation adéquate du vidéoprojecteur.**

Le vidéoprojecteur est équipé d'ouvertures de ventilation à · sa base (entrée d'air) et à l'avant (sortie d'air). N'obstruez pas ces ouvertures et ne placez rien à proximité ; cela pourrait provoquer une accumulation de chaleur interne, entraînant une dégradation de l'image ou une détérioration du vidéoprojecteur.

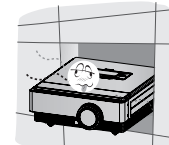

• Ne poussez jamais le vidéoprojecteur et ne renversez jamais de liquide dessus.

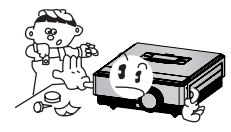

• Ne placez pas le vidéoprojecteur sur une moquette, un tapis ou toute autre surface similaire. Cela pourrait gêner la ventilation à la base du vidéoprojecteur. Cet appareil doit être installé sur un mur ou un plafond uniquement.

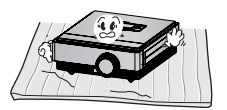

• Prévoyez un espace suffisant (au moins 30 cm) autour du vidéoprojecteur.

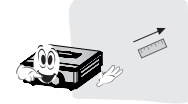

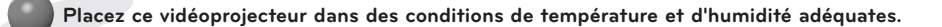

• Installez ce vidéoprojecteur uniquement à un endroit réunissant les conditions de température et d'humidité adéquates (voir page 38).

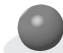

**Ne placez pas le vidéoprojecteur dans un endroit propice à la poussière.**

• Cela pourrait entraîner une surchauffe de l'appareil.

**N'obstruez pas les fentes et ouvertures du vidéoprojecteur. Cela pourrait entraîner une surchauffe et créer un risque d'incendie.**

**Ce vidéoprojecteur est fabriqué selon une technologie de haute précision. Toutefois, il est possible que vous voyiez apparaître de minuscules points noirs et/ou lumineux (rouges, bleus ou verts) de manière continue sur l'écran du vidéoprojecteur. Il s'agit d'une conséquence normale du procédé de fabrication qui n'indique pas un dysfonctionnement.**

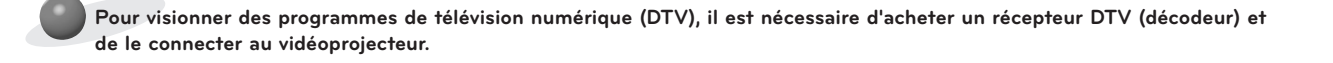

**Il se peut que la télécommande ne fonctionne pas lorsqu'une lampe équipée d'un ballast électronique ou une lampe à triple longueur d'onde est installée. Remplacez ces lampes par des modèles standards pour pouvoir utiliser la télécommande normalement.**

### <span id="page-12-0"></span>Positionnement du vidéoprojecteur

- 1. Placez le vidéoprojecteur sur une surface horizontale stable avec la source PC ou audio/vidéo.
- 2. La distance entre le vidéoprojecteur et l'écran détermine la taille de l'image.
- 3. Positionnez le vidéoprojecteur de sorte que l'objectif soit placé à un angle adéquat par rapport à l'écran. Si le vidéoprojecteur n'est pas placé selon l'angle approprié, l'image à l'écran sera de travers. Toutefois, les angles peuvent être contrebalancés à l'aide du réglage de correction de trapèze (voir page 25).
- 4. Après avoir placé le vidéoprojecteur à l'endroit souhaité, branchez le cordon d'alimentation du vidéoprojecteur dans la prise murale.

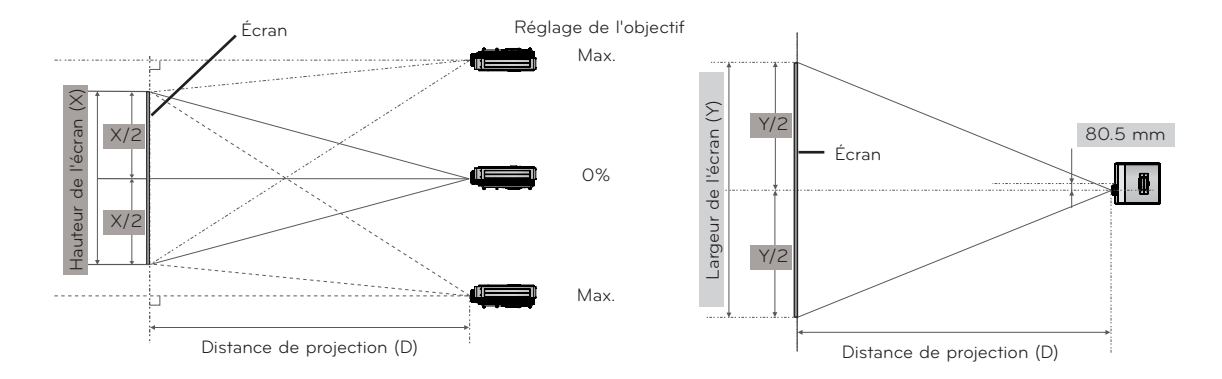

### **< Distance de projection selon le format de l'image >**

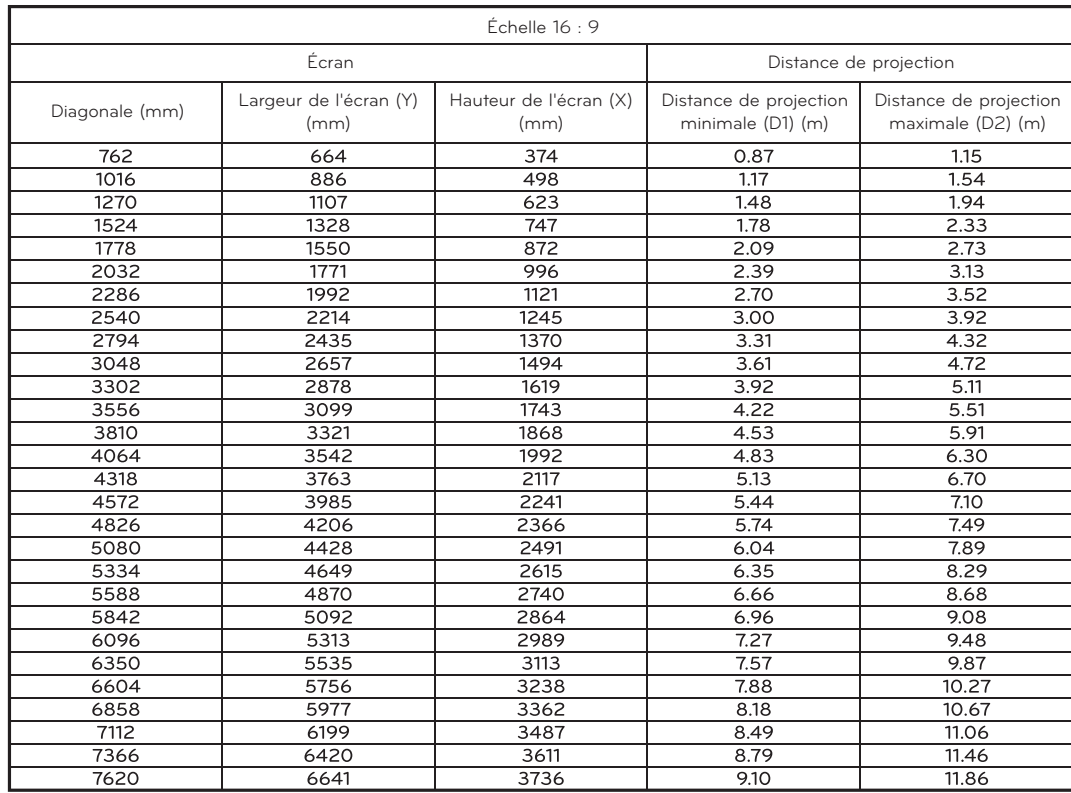

### <span id="page-13-0"></span>Système de sécurité Kensington

- Ce vidéoprojecteur possède un connecteur pour système de sécurité Kensington sur le côté ou l'arrière. Connectez l'attache du système de sécurité Kensington comme indiqué ci-dessous.
- Pour plus de détails sur l'installation et l'utilisation du système de sécurité Kensington, reportez-vous au manuel de l'utilisateur fourni avec le verrou Kensington.
- Pour de plus amples informations, consultez le site **http://www.kensington.com**, de la société Kensington qui assure la protection d'équipements électroniques onéreux tels que les ordinateurs portables ou les vidéoprojecteurs.
- Le système de sécurité Kensington est disponible en option.

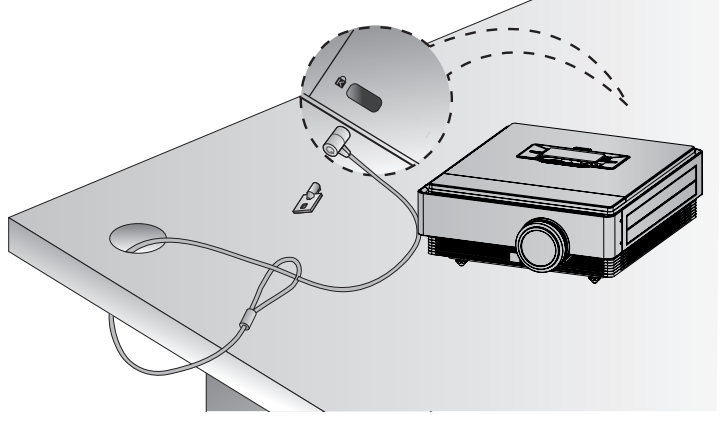

### Mise en marche du vidéoprojecteur

- 1. Assurez-vous que le cordon d'alimentation est correctement branché.
- 2. Appuyez sur la touche **marche/arrêt**. Le témoin de fonctionnement clignote en vert pendant la période d'initialisation du projecteur.
- En raison des caractéristiques 3D du vidéoprojecteur, le temps de mise en marche est relativement long.
- Appuyez sur la touche **INPUT** pour sélectionner le signal d'entrée de votre choix.
- Un son bref retentit lorsque le vidéoprojecteur est mis en marche.
- Assurez-vous que le protège-objectif est ôté avant de mettre le vidéoprojecteur en marche.

### Arrêt du vidéoprojecteur

1. Appuyez sur la touche **marche/arrêt**.

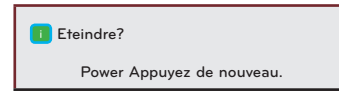

2. L'appareil se met hors tension lorsque vous appuyez sur le bouton **marche/arrêt** une deuxième fois. La LED témoin de fonctionnement clignote en bleu pendant 90 secondes alors que l'ampoule refroidit. Ne débranchez pas le projecteur alors que la LED (ventilateur) s'éteint. Dès que le témoin reste allumé en bleu, vous pouvez débrancher le cordon d'alimentation, si nécessaire (Voir la page 10).

### <span id="page-14-0"></span>Mise au point et position de l'image sur l'écran

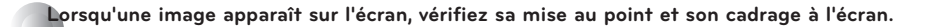

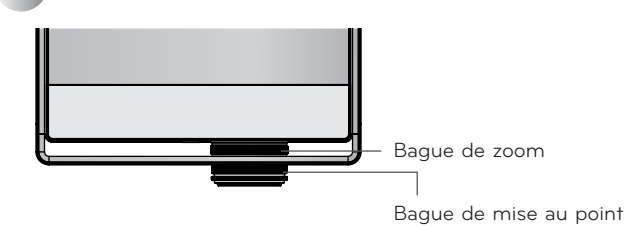

- Pour régler la mise au point de l'image, utilisez la bague de mise au point.
- Pour ajuster la taille de l'image, tournez la bague de réglage de zoom.

**Pour déplacer l'image verticalement à l'écran, utilisez la bague de zoom sur le vidéoprojecteur afin de régler la hauteur comme indiqué ci-dessous.**

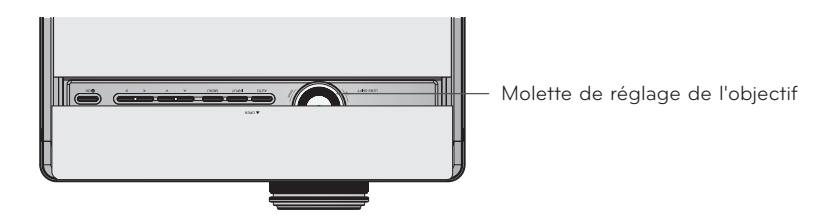

- Tournez la molette de réglage de l'objectif vers la gauche ou vers la droite pour déplacer l'image du vidéoprojecteur vers le haut ou vers le bas.
- Si vous tournez trop brusquement la molette de réglage de l'objectif, vous risquez d'endommager le vidéoprojecteur.

Sélection du mode d'entrée

- 1. Appuyez sur la touche **INPUT**.
- 2. Le menu fait défiler des entrées actives lorsque vous appuyez sur le bouton **INPUT**. Utilisez le bouton <, > pour basculer entre des entrées qui ne sont pas actives.

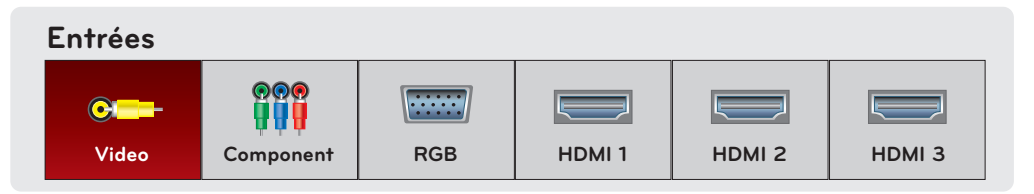

- Sélectionnez un signal d'entrée à l'aide des touches **VIDEO**, **COMP**, **RGB**, **HDMI1**, **HDMI2** et **HDMI3**.
- La liste des sources connectées s'affiche à l'avant.

### <span id="page-15-0"></span>**Raccordements**

### Raccordement à un ordinateur de bureau

- \* Vous pouvez connecter le vidéoprojecteur à la sortie VGA, SVGA, XGA ou SXGA d'un ordinateur.
- \* Reportez-vous à la page 33 pour connaître les résolutions prises en charge par ce vidéoprojecteur.

### < Procédure de connexion >

Raccordez l'entrée **RGB IN** du vidéoprojecteur et le port de sortie RGB de l'ordinateur à l'aide d'un câble informatique.

\* Vous devrez peut-être modifier la résolution exportée par votre ordinateur afin de choisir une valeur prise en charge par le vidéoprojecteur. Reportez-vous à la page 33. Sur les ordinateurs portables, il peut être nécessaire d'appuyer un bouton ou une combinaison de bouton pour activer le port vidéo externe.

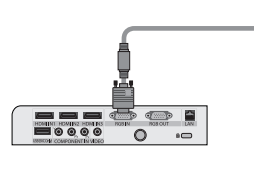

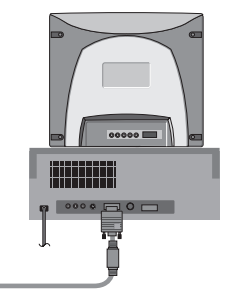

Câble informatique

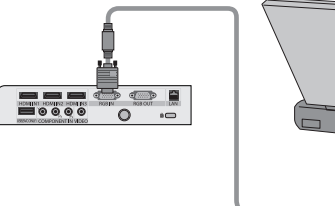

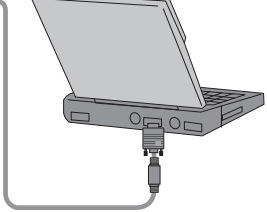

Câble informatique

### Connexion à une source vidéo

\* Vous pouvez connecter ce vidéoprojecteur à un magnétoscope, un caméscope ou toute autre source d'image vidéo compatible.

< Procédure de connexion >

Raccordez l'entrée **VIDEO** du projecteur à la prise jack de sortie de la source vidéo avec le câble vidéo (jaune).

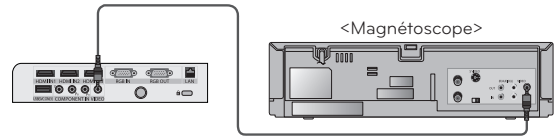

Câble vidéo

### <span id="page-16-0"></span>Raccordement à un lecteur de DVD

\* En fonction de l'équipement, les prises de sortie en composantes (Y, PB, PR) du lecteur de DVD peuvent être désignées par les abréviations Y, Pb, Pr/Y, B-Y, R-Y/Y, Cb, Cr.

- < Procédure de connexion d'une source HDMI >
- 1. Raccordez l'entrée **HDMI IN 1** (ou **HDMI IN 2/3**) du vidéoprojecteur au port de sortie HDMI du lecteur de DVD à l'aide d'un câble HDMI.
- 2. Réglez la résolution du lecteur de DVD sur l'une des valeurs suivantes : 480p (576p)/720p/1080i/1080p.

### < Procédure d'utilisation d'une source HDMI >

Allumez d'abord le vidéoprojecteur, puis l'appareil HDMI.

### < Procédure de connexion d'une source en composantes >

Raccordez l'entrée **COMPONENT IN** du vidéoprojecteur au port de sortie en composantes du lecteur de DVD à l'aide d'un câble en composantes.

\* Lorsque vous connectez le câble en composantes, faites correspondre les couleurs des prises avec celles du câble. (Y=vert, PB=bleu, PR =rouge)

### Connexion à un décodeur DTV

- \* Pour recevoir des programmes de télévision numérique (DTV), il est nécessaire d'acheter un récepteur DTV (décodeur) et de le connecter au vidéoprojecteur.
- \* Reportez-vous au manuel de l'utilisateur de votre décodeur DTV pour savoir comment y connecter un vidéoprojecteur.

### < Procédure de connexion d'une source HDMI >

- 1. Raccordez l'entrée **HDMI IN 1** (ou **HDMI IN 2/3**) du vidéoprojecteur au port de sortie HDMI du décodeur de télévision numérique à l'aide d'un câble HDMI.
- 2. Réglez la résolution du récepteur de télévision numérique sur l'une des valeurs suivantes : 480p (576p)/720p/1080i/1080p.

### < Procédure d'utilisation d'une source HDMI >

Allumez d'abord le vidéoprojecteur, puis l'appareil HDMI.

### < Procédure de connexion d'une source en composantes >

Raccordez l'entrée **COMPONENT IN** du vidéoprojecteur au port de sortie en composantes du décodeur de télévision numérique à l'aide d'un câble en composantes.

\* Lorsque vous connectez le câble en composantes, faites correspondre les couleurs des prises avec celles du câble. (Y=vert, PB=bleu, PR =rouge)

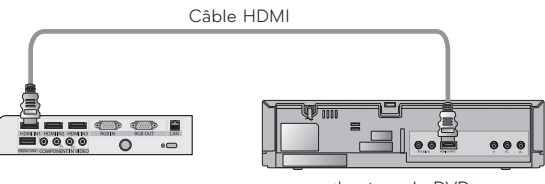

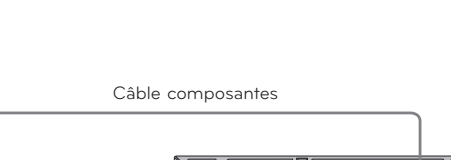

<Lecteur de DVD>

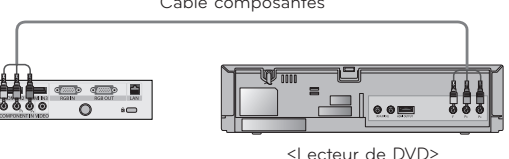

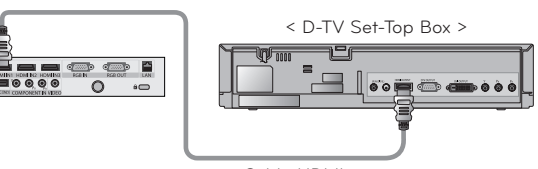

Câble HDMI

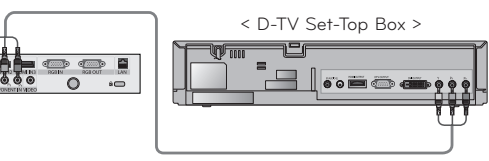

Câble composantes

# <span id="page-17-0"></span>**Fonction de vidéo 3D**

- \* La vidéo 3D est une technologie consistant à utiliser l'image différente perçue par les deux yeux pour faire apparaître l'image en relief sur l'écran.
- Les éléments suivants sont requis pour visualiser une vidéo 3D : Téléviseur ou projecteur 3D, lunettes 3D et entrée externe 3D (lecteur BD, satellite ou boîtier câble avec un programme ou un film 3D). Il ne fait pas de conversion 2D en 3D.
- **\* Une vidéo 3D ne peut être visionnée que sur l'écran argenté.**

### Précautions à prendre lors du visionnage de vidéos 3D

- Lorsque vous visionnez une vidéo 3D, placez le vidéoprojecteur à une distance et un angle de vue adaptés. - Si vous choisissez une distance ou un angle de vue trop élevés, il est possible que vous ne puissiez pas voir la vidéo 3D.
- Si vous visionnez une vidéo 3D de trop près pendant une longue période, vous risquez d'endommager votre vue.
- Le fait de regarder l'écran avec des lunettes 3D de manière prolongée peut provoquer la somnolence ou une fatigue oculaire.
- En cas de maux de tête, de fatigue ou de somnolence, arrêtez de regarder l'écran et reposez-vous.
- Les femmes enceintes, les personnes âgées et les personnes souffrant de problèmes cardiaques ou sujettes à de fréquents accès de somnolence doivent éviter de visionner des vidéos 3D. - Une vidéo 3D peut provoquer une élévation du rythme cardiaque.
- Certaines vidéos 3D peuvent vous obliger à esquiver ou faire un mouvement par rapport à l'image que la vidéo diffuse. Ne regardez pas la vidéo 3D à proximité d'objets fragiles ou de tout autre objet sur lequel vous risquez de vous cogner facilement.
- ► N'utilisez pas les lunettes 3D pour remplacer vos lunettes de vue, de soleil ou de protection. Vous pourriez vous blesser.
- N'exposez pas les lunettes 3D à des températures froides ou chaudes.
- Comme les filtres (films polarisés) des lunettes 3D sont sensibles aux rayures, utilisez toujours un chiffon propre et doux pour les nettoyer.
- Veillez à ce que le chiffon ne présente aucune particule étrangère pouvant causer des rayures.
- ► Évitez de rayer la surface des filtres (films polarisés) des lunettes 3D avec un outil pointu ou de nettoyer les filtres avec des produits chimiques.
- Les films polarisés peuvent être rayés et l'image paraîtra alors déformée lorsque vous visionnerez des vidéos 3D.
- Les filtres des lunettes 3D sont différents des verres des lunettes classiques et sont très fins. Manipulez les lunettes avec précaution, car les filtres peuvent s'enlever facilement.
- Mise en garde à l'attention des personnes photosensibles : certaines images de jeux vidéo et la lumière ou un motif spécifique de la vidéo peuvent causer une attaque chez certains individus. Si quelqu'un dans votre famille ou vous-même avez des antécédents d'épilepsie ou d'attaque, consultez votre médecin avant de visionner des vidéos 3D. Les symptômes suivants peuvent également apparaître dans des conditions non définies, même en l'absence d'antécédents.
	- En cas de vertige, transition visuelle, instabilité faciale ou visuelle, acte inconscient, convulsion, perte de conscience, confusion, perte du sens de l'orientation ou nausée pendant ou après le visionnage d'une vidéo 3D, cessez immédiatement de regarder la vidéo 3D et consultez votre médecin. Une attention toute particulière est requise pour les enfants qui visionnent des vidéos 3D.
	- Ne visionnez pas une vidéo 3D lorsque vous êtes somnolent, fatigué ou malade, et évitez de visionner des vidéos 3D pendant de longues périodes.

### Lors du visionnage de vidéos 3D

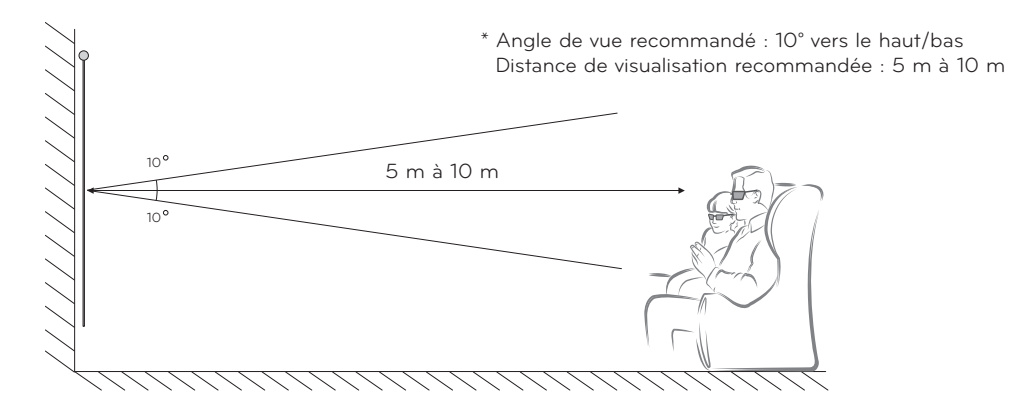

#### REMAROUE!

- Certains menus peuvent être inopérants lors du visionnage de vidéos 3D.
- L'effet 3D est visible lorsque le mode 3D est sélectionné correctement pour le signal d'entrée 3D transmis au vidéoprojecteur.
- L'entrée HDMI-PC/DVI-PC ne prend pas en charge le mode 3D.

### <span id="page-18-0"></span>Mode de visionnage d'une vidéo 3D

1. Entrez la vidéo 3D à partir d'un périphérique compatibles 3D en utilisant l'un des formats suivants. Les paramètres par défaut du périphérique de lecture doivent fonctionner.

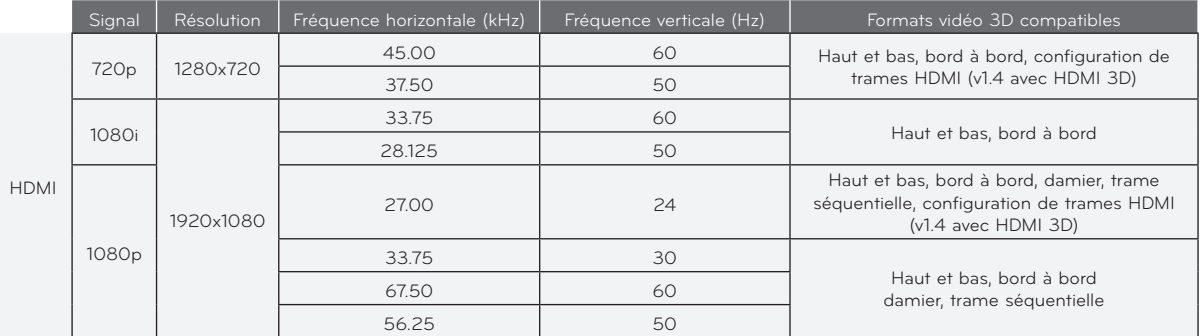

- Les contenus multimédia et le lecteur doivent prendre en charge la configuration de trames HDMI (v1.4 avec HDMI 3D) pour pouvoir lire le format en mode stéréoscopique.
- La vidéo, qui est transmise au format de configuration de trames HDMI (v1.4 avec HDMI 3D), permute automatiquement sur l'écran stéréoscopique.
- 2. Appuyez sur la touche **3D** de la télécommande.
- 3. Enfilez vos lunettes 3D et appuyez sur la touche < ou > pour sélectionner la forme affichée à l'écran.

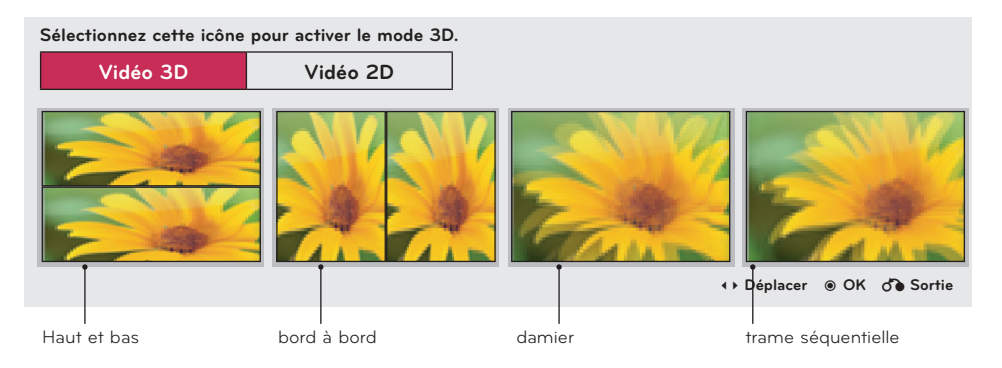

- 4. Appuyez sur le bouton **L/R** pour une meilleure visibilité de la vidéo 3D.
- 5. Appuyez sur la touche 3D pour revenir au visionnage normal.

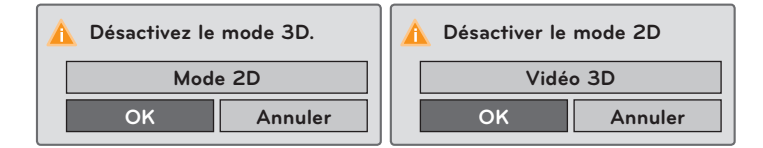

• Vous pouvez accéder à cette fonction par la touche **MENU**.

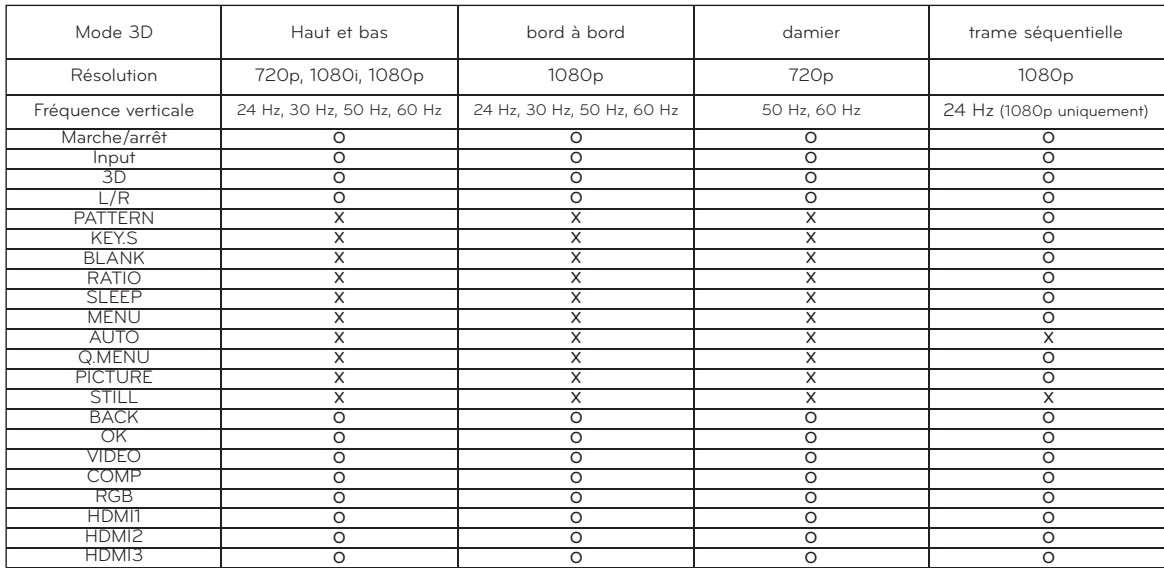

### < Fonctions de la télécommande opérationnelles en mode 3D >

# <span id="page-20-0"></span>**Fonctions**

- **\* L'affichage à l'écran (OSD) présenté dans ce manuel peut différer de celui de votre vidéoprojecteur.**
- \* Ce manuel d'utilisation porte essentiellement sur le fonctionnement du mode RGB (PC).

### **Options du menu IMAGE**

### Préréglages d'image

- \* Utilisez l'option Prérégl. d'image pour obtenir une qualité d'image optimale.
- 1. Appuyez sur la touche **PICTURE** de la télécommande.
- 2. Appuyez sur la touche  $\wedge$  ou  $\vee$  pour alterner entre les différents préréglages d'image.

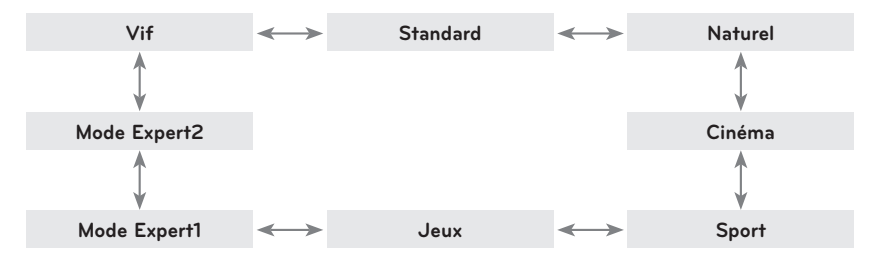

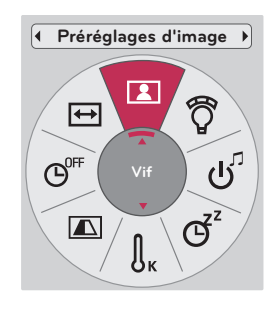

- Vous pouvez accéder à cette fonction par la touche **MENU** ou **Q.MENU**.
- Appuyez sur la touche **BACK** pour quitter l'écran de menu.

### Fonction de température des couleurs

- 1. Appuyez sur la touche **Q.MENU** de la télécommande.
- 2. Appuyez sur la touche < ou > pour sélectionner l'option **Balance des blancs**.
- 3. Appuyez sur la touche ∧ ou ∨ pour alterner entre les différents préréglages d'image.

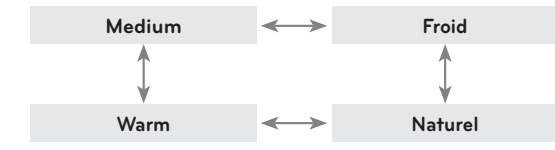

 $\mathfrak{G}^z$  $\boxed{\triangle}$  $\Theta$ <sup>OFF</sup> بر<br>دار **Froid** ో౧ే  $\boxed{\leftarrow}$  $\sqrt{2}$ 

**Balance des blancs**

 $\blacktriangleright$ 

 $\sqrt{4}$ 

- Cette fonction est disponible avec les modes **Vif/Standard/Naturel/Cinéma/Sport/Jeux**.
- Vous pouvez accéder à cette fonction par la touche **MENU**.
- Appuyez sur la touche **BACK** pour quitter l'écran de menu.

### <span id="page-21-0"></span>Réglage du mode d'image

- 1. Appuyez sur la touche **MENU**. Sélectionnez ensuite l'option **IMAGE** à l'aide de la touche ∧, ∨, < ou > et appuyez sur la touche ◉**OK**.
- 2. Appuyez sur la touche ∧ ou ∨ pour sélectionner la fonction souhaitée, puis appuyez sur la touche ◉**OK**.
- 3. Appuyez sur la touche  $\leq$  ou  $>$  pour effectuer le réglage souhaité, puis appuyez sur la touche ◉**OK**.

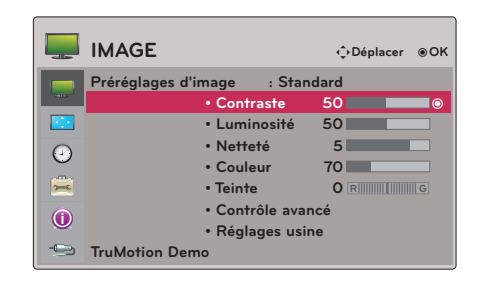

- Vous pouvez définir les valeurs d'image différemment pour chaque entrée et option **Préréglages d'image.**
- Lorsque vous enregistrez vos modifications, la mention **(Utilisateur)** s'affiche dans le menu **Préréglages d'image**. (sauf pour le réglage **Expert 1/2**)
- Le Réglage usine permet de retaurer les réglages par défauts du vidéoprojecteur.
- Appuyez sur la touche **BACK** pour quitter l'écran de menu.

### Fonction Contrôle avancé

- 1. Appuyez sur la touche **MENU**. Sélectionnez ensuite l'option **IMAGE** à l'aide des touche ∧, ∨, < ou > et appuyez sur la touche ◉**OK**.
- 2. Appuyez sur la touche  $\wedge$  ou  $\vee$  pour sélectionner l'option **Contrôle avancé**, puis appuyez sur la touche ◉**OK**.
- 3. Sélectionnez l'option souhaitée à l'aide des touche ∧ ou ∨.
- 4. Appuyez sur la touche  $\leq$  ou  $>$  pour effectuer le réglage souhaité, puis appuyez sur la touche ◉**OK**.
	- Vous pouvez définir les valeurs d'image différemment pour chaque entrée et option **Préréglages d'image**.
	- Utilisez l'option **Réglages usine** pour rétablir les paramètres d'usine par défaut.
	- Appuyez sur la touche **BACK** pour quitter l'écran de menu.

< Lorsque l'option **Préréglages d'image** est réglée sur **Vif/Standard/Naturel/Cinéma/Sport/Jeux** >

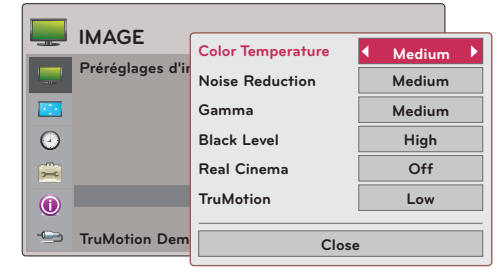

< Lorsque l'option **Préréglages d'image** est réglée sur **Mode Expert 1/2** >

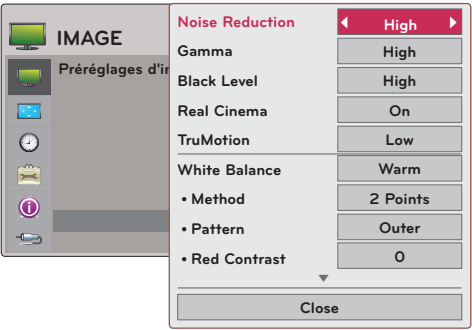

\* Les catégories pouvant être réglées varient selon le signal d'entrée et le réglage vidéo.

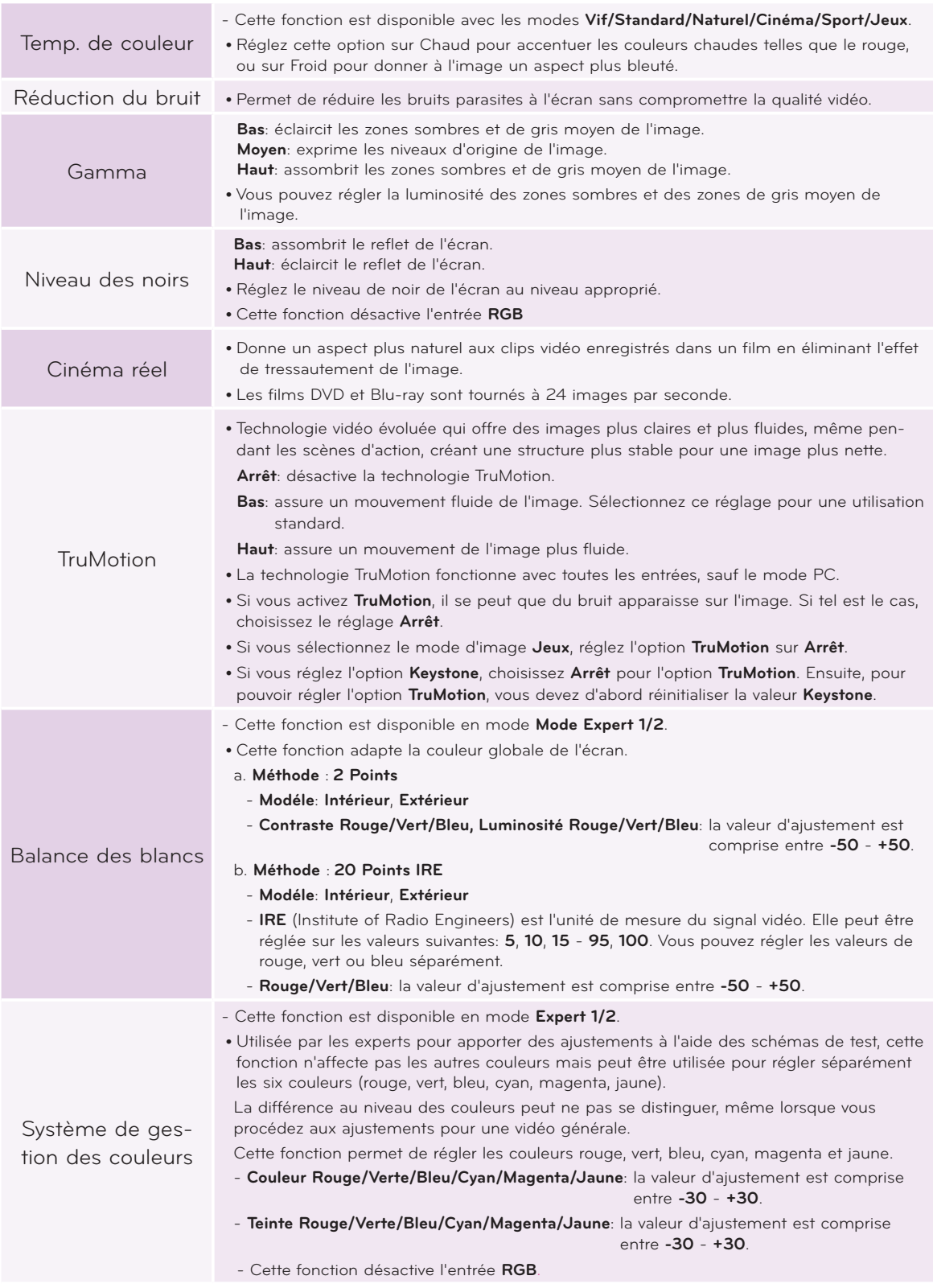

### <span id="page-23-0"></span>Fonction de réinitialisation de l'image

- \* Les réglages de la fonction **IMAGE** sélectionnée pour chaque entrée et option **Préréglages d'image** sont rétablis aux paramètres d'usine par défaut.
- 1. Appuyez sur la touche **MENU**. Sélectionnez ensuite l'option **IMAGE** à l'aide de la touche ∧, ∨, < ou > et appuyez sur la touche ◉**OK**.
- 2. Appuyez sur la touche ∧ ou ∨ pour sélectionner l'option **Réglages usine**, puis appuyez sur la touche ◉**OK**.
- 3. Appuyez sur la touche  $∧$  ou  $∨$  pour sélectionner l'option **Oui**, puis appuyez sur la touche ◉**OK**.
	- Appuyez sur la touche **BACK** pour quitter l'écran de menu.

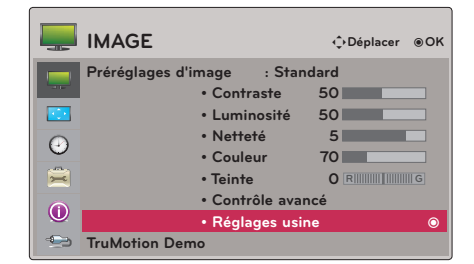

### Fonction de démonstration de la technologie TruMotion

- \* Utilisez cette fonction pour voir la différence apportée par la technologie TruMotion.
- 1. Appuyez sur la touche **MENU**. Sélectionnez ensuite l'option **IMAGE** à l'aide de la touche ∧, ∨, < ou > et appuyez sur la touche ◉**OK**.
- 2. Appuyez sur la touche  $\wedge$  ou  $\vee$  pour sélectionner l'option **TruMotion Demo**, puis appuyez sur la touche ◉**OK**.
	- Cette fonction désactive l'entrée **RGB**.
	- Pour quitter la démonstration TruMotion, appuyez sur n'importe quelle touche.
	- Appuyez sur la touche **BACK** pour quitter l'écran de menu.

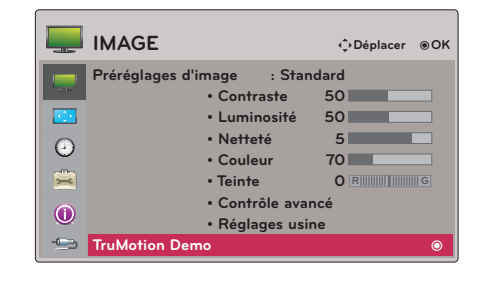

### **Options du menu Ecran**

### Utilisation de la fonction Image figée

1. Appuyez sur la touche **STILL** de la télécommande. \* Vous pouvez ainsi figer l'image.

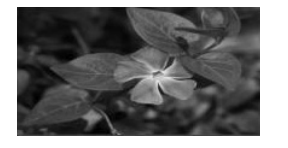

< Image en mouvement > < Image figée >

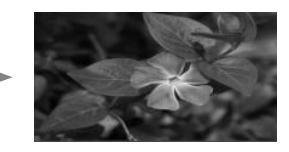

2. Pour quitter l'arrêt sur image, appuyez de nouveau sur la touche **STILL**. \* La fonction d'image figée sera désactivée automatiquement après environ 10 minutes.

25

### <span id="page-24-0"></span>Utilisation de la fonction Mode PJT

\* Cette fonction renverse l'image projetée ou la bascule horizontalement.

- 1. Appuyez sur la touche **Q.MENU** de la télécommande.
- 2. Appuyez sur la touche < ou > pour sélectionner l'option **Mode PJT**.
- 3. Appuyez sur la touche  $\wedge$  ou  $\vee$  pour sélectionner l'option de votre choix.
	- Sélectionnez **Rétro** lorsque vous projetez depuis l'arrière de l'écran transparent acheté séparément.
	- Sélectionnez **Retournée** lorsque vous installez le vidéoprojecteur au plafond.
	- Vous pouvez accéder à cette fonction par la touche **MENU**.
	- Appuyez sur la touche **BACK** pour quitter l'écran de menu.

### Utilisation de la fonction Format de l'image

Utilisez la touche **RATIO** pour sélectionner une taille d'écran souhaitée

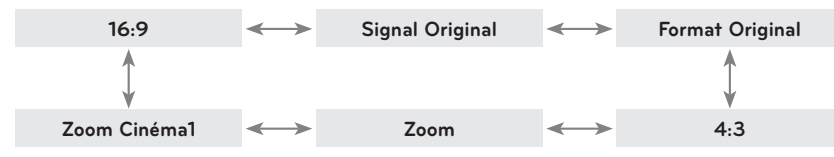

- Selon le signal d'entrée, il est possible que certaines options ne soient pas disponibles.
- Vous pouvez accéder à cette fonction par la touche **MENU** ou **Q.MENU**.
- Appuyez sur la touche **BACK** pour quitter l'écran de menu.

Fonction Test Pattern (Schéma de test)

\* Utilisez cette fonction lorsque vous installez le vidéoprojecteur pour régler la taille et la mise au point de l'écran.

Appuyez sur la touche **PATTERN** de la télécommande.

• Vous pouvez accéder à cette fonction par la touche **MENU**.

Utilisation de la fonction Keystone (Correction de trapèze)

- \* Utilisez cette fonction lorsque l'écran n'est pas placé selon l'angle approprié par rapport au vidéoprojecteur et que l'image présente une forme trapézoïdale.
- \* N'utilisez la fonction **Keystone** que lorsque vous ne pouvez pas obtenir le meilleur angle de projection.
- 1. Appuyez sur la touche **KEY.S** de la télécommande.
- 2. Sélectionnez l'option souhaitée à l'aide de la touche ∧ ou ∨, et appuyez sur la touche  $>$ .
- 3. Appuyez sur la touche ∧, ∨, < ou > pour ajuster l'état de l'écran selon vos souhaits, puis appuyez sur la touche ◉**OK**.
	- Vous pouvez régler l'option **Keystone** entre **-100** et **0** ou **0** et **100** en fonction de l'emplacement.
	- Utilisez l'option **Réglage** pour rétablir les paramètres d'usine par défaut.
	- Vous pouvez accéder à cette fonction par la touche **MENU**.
	- Appuyez sur la touche **BACK** pour quitter l'écran de menu.

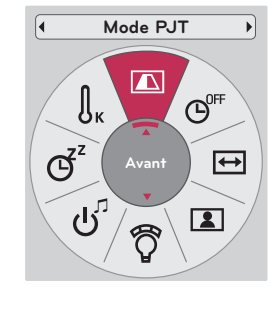

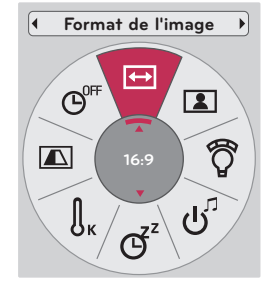

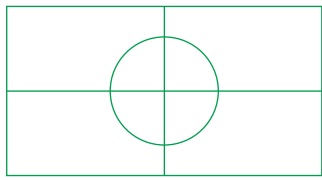

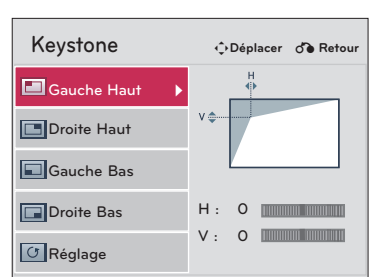

### <span id="page-25-0"></span>Fonction Config. auto.

- \* Cette fonction vous garantit la meilleure qualité vidéo en ajustant automatiquement la taille horizontale et la synchronisation de l'image.
- \* La fonction Auto Tracking (Suivi automatique) fonctionne avec une entrée RGB PC uniquement.

Appuyez sur la touche **AUTO** de la télécommande.

- Si vous ajustez l'écran pour une vidéo à partir d'un signal graphique PC, vous risquez de ne pas obtenir un résultat optimal. Utilisez la fonction **Config. auto.** pour une image figée.
- Vous pouvez accéder à cette fonction par la touche **MENU**.

### Fonction Config. RGB

- 1. Appuyez sur la touche **MENU**. Sélectionnez ensuite l'option **ECRAN** à l'aide de la touche ∧, ∨, < ou > et appuyez sur la touche ◉**OK**.
- 2. Appuyez sur la touche ∧ ou ∨ pour sélectionner l'option **Config. RGB** puis appuyez sur la touche ◉**OK**.
- 3. Sélectionnez l'option souhaitée à l'aide de la touche ∧ ou ∨, et appuyez sur la touche  $>$ .
- 4. Appuyez sur la touche ∧, ∨, < ou > pour ajuster l'état de l'écran selon vos souhaits, puis appuyez sur la touche ◉**OK**.
	- **•** L'option **Résolution** peut être réglée sur 768 (1024 x 768/1280 x 768/1360 x 768, 60 Hz) ou 1050 (1400 x 1050/1600 x 1050, 60 Hz).
	- Appuyez sur la touche **BACK** pour quitter l'écran de menu.

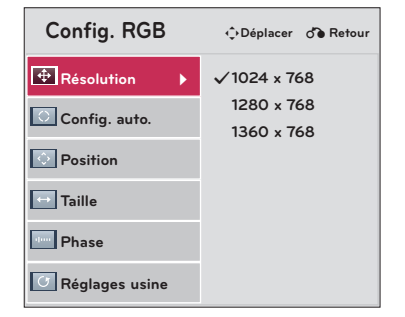

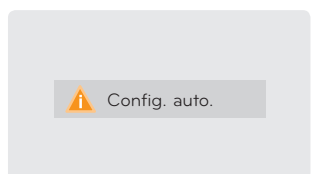

### <span id="page-26-0"></span>**Options du menu HEURE**

### Fonction Minuterie d'arrêt

- \* La fonction de minuterie d'arrêt permet d'éteindre le vidéoprojecteur au bout d'un délai prédéfini.
- 1. Appuyez sur la touche **SLEEP** de la télécommande.
- 2. Utilisez la touche ∧ ou ∨ pour sélectionner une durée prédéfinie souhaitée.

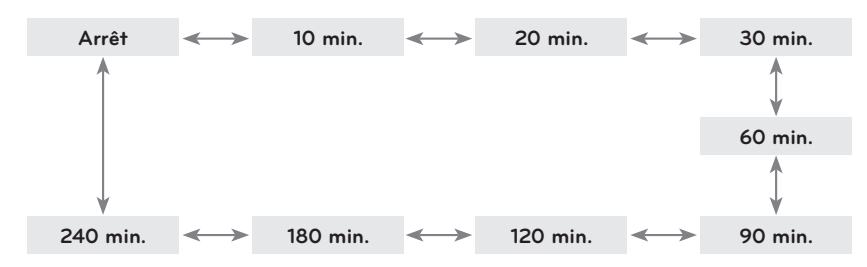

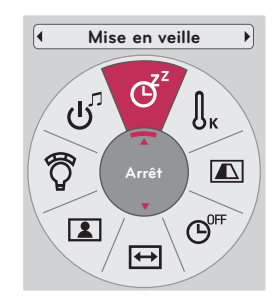

- Vous pouvez accéder à cette fonction par la touche **MENU** ou **Q.MENU**.
- Appuyez sur la touche **BACK** pour quitter l'écran de menu.

### Fonction Arrêt auto

\* Cette fonction permet d'éteindre le vidéoprojecteur automatiquement au bout d'un délai prédéfini en l'absence de signal.

- 1. Appuyez sur la touche **Q.MENU** de la télécommande.
- 2. Appuyez sur la touche < ou > pour sélectionner l'option **Arrêt auto**.
- 3. Appuyez sur la touche  $\wedge$  ou  $\vee$  pour sélectionner l'option de votre choix.

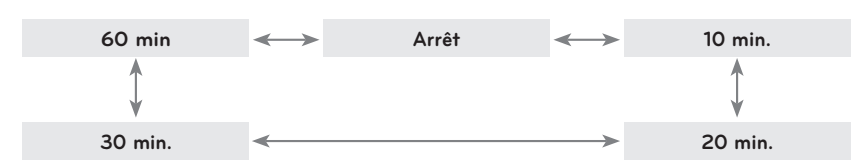

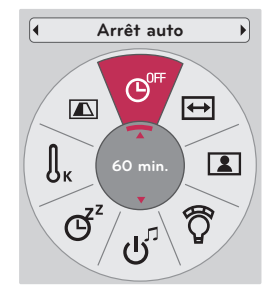

- Vous pouvez accéder à cette fonction par la touche **MENU**.
- Appuyez sur la touche **BACK** pour quitter l'écran de menu.

### <span id="page-27-0"></span>**Options du menu OPTION**

### Choix de la langue

- 1. Appuyez sur la touche **MENU**. Sélectionnez ensuite **OPTION** à l'aide de la touche ∧, ∨, < ou > et appuyez sur la touche ◉**OK**.
- 2. Appuyez sur la touche  $\wedge$  ou  $\vee$  pour sélectionner l'option **Langue menu (Language)** puis appuyez sur la touche ◉**OK**.
- 3. Sélectionnez l'option souhaitée à l'aide de la touche ∧, ∨,  $<$  ou  $>$ , et appuyez sur la touche  $\odot$ OK.
	- L'affichage à l'écran (OSD) apparaît dans la langue choisie.
	- Appuyez sur la touche **BACK** pour quitter l'écran de menu.

### Utilisation de la fonction Absence d'image

- \* Cette fonction peut être utile si vous voulez attirer l'attention du public au cours de présentations, réunions ou briefings.
- 1. Appuyez sur la touche **BLANK** de la télécommande.
	- L'écran affiche une couleur de fond.
	- Vous pouvez définir la couleur de votre choix. (Reportez-vous à la section **'Sélection de la fonction Absence d'image'**)
- 2. Appuyez sur n'importe quelle touche pour annuler la fonction d'absence d'image.
	- Pour éteindre temporairement la lampe, appuyez sur la touche **BLANK** de la télécommande. Ne placez aucun objet à proximité de la lentille de projection lorsque le vidéoprojecteur est en marche, car ces objets pourraient chauffer et se déformer, voire provoquer un incendie.

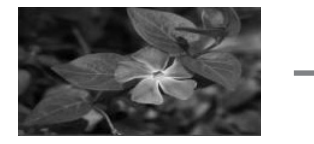

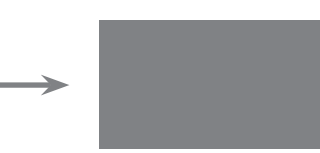

### Sélection de la fonction Absence d'image

- 1. Appuyez sur la touche **MENU**. Sélectionnez ensuite **OPTION** à l'aide de la touche ∧, ∨, < ou > et appuyez sur la touche ◉**OK**.
- 2. Appuyez sur la touche  $\wedge$  ou  $\vee$  pour sélectionner l'option **Abscence d 'image** puis appuyez sur la touche ◉**OK**.
- 3. Sélectionnez l'option souhaitée à l'aide de la touche ∧ ou ∨, et appuyez sur la touche ◉**OK**.
	- L'image de fond d'écran sera celle définie pour la fonction Absence d'image.
	- Appuyez sur la touche **BACK** pour quitter l'écran de menu.

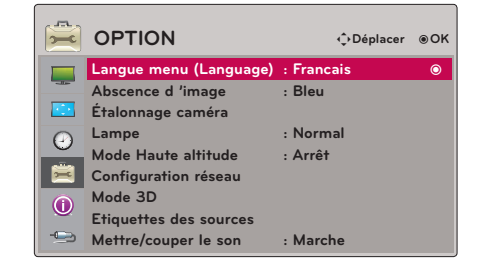

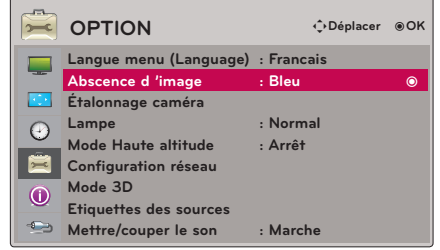

### <span id="page-28-0"></span>Étalonnage de la caméra

- \* La vidéo 3D est produite à partir de deux caméras distinctes avec entrelacement des images. Si la luminance de chaque diffusion n'est pas la même, vous pouvez constater un certain tremblotement. Ce réglage permet d'égaliser la luminance de chaque diffusion.
	- 1. Appuyez sur la touche **MENU**. Sélectionnez ensuite **OPTION** à l'aide de la touche ∧, ∨, < ou > et appuyez sur la touche ◉**OK**.
	- 2. Appuyez sur la touche ∧ ou ∨ pour sélectionner l'option **Étalonnage caméra** puis appuyez sur la touche ◉**OK**.
	- 3. Appuyez sur la touche  $\leq$  ou  $>$  pour sélectionner l'option **Marche**.
	- 4. Appuyez sur la touche ∧ ou ∨ pour sélectionner l'option **Démarrage caméra** puis appuyez sur la touche ◉**OK**.
		- La valeur indiquée pour l'étalonnage de la caméra s'applique uniquement aux vidéos 3D. Elle ne concerne pas les vidéos 2D.
		- Lorsque l'éclairage ambiant est trop puissant ou que la distance de réglage est de 1 m ou moins, il est possible que l'ajustement de l'éclairage ne puisse pas se faire automatiquement.
		- Cette fonction est actionnée 5 minutes après que l'appareil soit mis sous tension.
		- Appuyez sur la touche **BACK** pour quitter l'écran de menu.

### Réglage de la luminosité de la lampe

- 1. Appuyez sur la touche **Q.MENU** de la télécommande.
- 2. Appuyez sur la touche < ou > pour sélectionner l'option **Lampe**.
- 3. Sélectionnez l'option souhaitée à l'aide de la touche ∧ ou ∨.
	- Cette fonction n'est pas disponible en mode 3D ou si la lampe dépasse 35 °C.
	- Vous pouvez accéder à cette fonction par la touche **MENU**.
	- Appuyez sur la touche **BACK** pour quitter l'écran de menu.

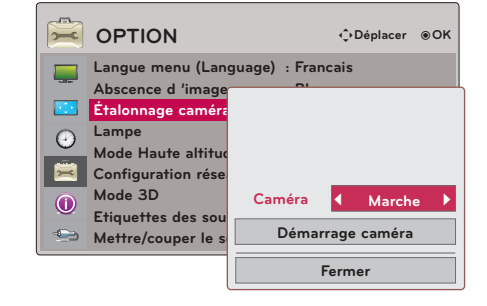

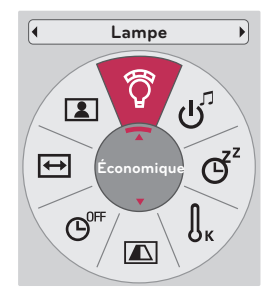

### <span id="page-29-0"></span>Mode High Altitude

\* Le mode High Altitude (Haute altitude) sert lorsque le vidéoprojecteur est utilisé à une altitude supérieure à 1 220 m.

- 1. Appuyez sur la touche **MENU**. Sélectionnez ensuite **OPTION** à l'aide de la touche ∧, ∨, < ou > et appuyez sur la touche ◉**OK**.
- 2. Appuyez sur la touche ∧ ou ∨ pour sélectionner l'option **Mode Haute altitude** puis appuyez sur la touche ◉**OK**.
- 3. Appuyez sur la touche  $\leq$  ou  $>$  pour sélectionner l'option **Marche** puis appuyez sur la touche ◉**OK**.
	- Appuyez sur la touche **BACK** pour quitter l'écran de menu.

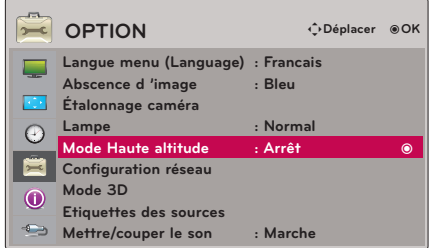

### Configuration du réseau

### < REMARQUES >

- Utilisez un câble de réseau local standard avec ce vidéoprojecteur. Préférez un câble de catégorie 5 ou supérieure doté d'un connecteur RJ45.
- Bon nombre de problèmes de connexion réseau qui surviennent pendant la configuration peuvent souvent être résolus en réinitialisant le routeur ou le modem.Pour ce faire, après avoir raccordé l'appareil au réseau domestique, éteignez et/ou débranchez rapidement le câble d'alimentation du routeur ou du modem câblé du réseau domestique. Ensuite, rallumez l'appareil et/ou rebranchez le cordon d'alimentation.
- Un port de réseau local 10 Base-T ou 100 Base-TX est nécessaire pour un raccordement à ce vidéoprojecteur. Si votre service internet ne permet pas un tel raccordement, vous ne pourrez pas brancher le vidéoprojecteur.
- Pour vous connecter au routeur sans fil, un routeur compatible avec la fonction de connexion sans fil est nécessaire, et la fonction de connexion sans fil de ce routeur doit être activée.
- Pour vous connecter au routeur sans fil, vérifiez le SSID (identifiant de réseau sans fil) et les paramètres de sécurité du routeur sans fil. Reportez-vous au manuel d'utilisation de votre routeur pour connaître le SSID et les paramètres de sécurité du routeur sans fil.
- Lorsque vous configurez le réseau ad hoc, il est possible que vous ne puissiez pas établir la connexion selon l'appareil (par exemple : ordinateur portable) connecté.
- La méthode de connexion peut varier en fonction du fabricant du routeur sans fil.

### < Procédure de connexion >

Raccordez le port **LAN** du vidéoprojecteur au port LAN de l'ordinateur ou du réseau à l'aide d'un câble de réseau local (câble croisé)

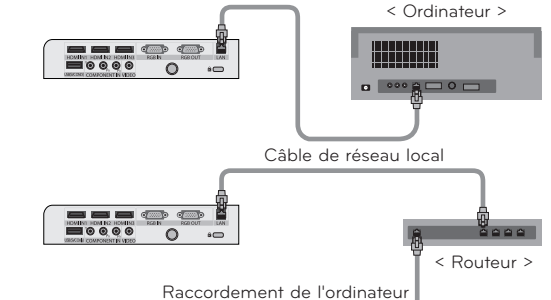

### < Mode d'utilisation >

- 1. Appuyez sur la touche **MENU**. Sélectionnez ensuite **OPTION** à l'aide de la touche ∧, ∨, < ou > et appuyez sur la touche ◉**OK**.
- 2. Appuyez sur la touche  $\wedge$  ou  $\vee$  pour sélectionner l'option **Configuration réseau** puis appuyez sur la touche ◉**OK**.
- 3. Appuyez sur la touche < ou > pour régler l'option **LAN** sur **Marche**.
- 4. Appuyez sur la touche ∧ ou ∨ pour sélectionner l'option **Config auto**  < Choix de l'option **Config man. adresse IP** > **adresse IP** ou **Config man. adresse IP** et appuyez sur ◉**OK**.
	- Dans la plupart des cas, vous devez sélectionner Auto. Si vous utilisez un routeur, celui-ci définit automatiquement l'adresse IP.
	- Sélectionnez la configuration IP manuelle pour un ordinateur standard. - Configuration de l'ordinateur : configurez le protocole internet (TCP/IP) de l'ordinateur comme vous le souhaitez.

Configuration du vidéoprojecteur : configurez l'option **Adresse IP** au format d'adresse IP de l'ordinateur et, après avoir réglé l'option **Passerelle** sur la même valeur que l'ordinateur, sélectionnez **Fermer**. Reportez-vous au manuel d'eZ-Net Manager pour plus de détails sur la configuration du réseau.

**OPTION** ꔂ**Déplacer** ꔉ**OK** Langue menu (Lar **Réseau non configuré. Abscence d 'image : Bleu Voulez-vous le configurer ?** Étalonnage camér Lampe **LAN LAN** ꔗ **Arrêt** ꔃ  $\bigcirc$ Mode Haute altitu **Config auto adresse IP Configuration rés Mode 3D Config man. adresse IP**  $\odot$ **Etiquettes des so**  $\bullet$ **Mettre/couper le Fermer**

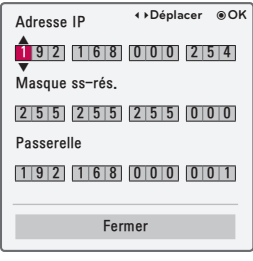

:: Exemple ::

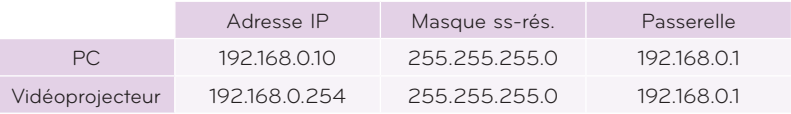

- Si l'option **Configuration réseau** est inaccessible, vérifiez l'état de votre réseau. Vérifiez le branchement du câble de réseau local.
- Si l'option **Configuration réseau** n'est pas renseignée, il est possible que le réseau ne fonctionne pas normalement.
- **• Config auto adresse IP**: choisissez cette option s'il existe un serveur DHCP (Dynamic Host Configuration Protocol) sur le réseau local via une connexion câblée ; ce vidéoprojecteur se verra attribuer automatiquement une adresse IP. L'adresse IP sera déterminée automatiquement. Il est possible que la connexion au serveur DHCP ne soit pas possible si un pare-feu est installé ou selon

le modèle de l'ordinateur. **Config man. adresse IP**: choisissez cette option s'il n'existe aucun serveur DHCP sur le réseau et que vous voulez configurer l'adresse IP manuellement.

• Appuyez sur la touche **BACK** pour quitter l'écran de menu.

32

### <span id="page-31-0"></span>Réglage de l'option Etiquettes des sources

- \* Vous pouvez indiquer à quel port d'entrée est raccordé chaque appareil.
- 1. Appuyez sur la touche **MENU**. Sélectionnez ensuite **OPTION** à l'aide de la touche ∧, ∨, < ou > et appuyez sur la touche ◉**OK**.
- 2. Appuyez sur la touche  $\wedge$  ou  $\vee$  pour sélectionner l'option **Configuration réseau** puis appuyez sur la touche ◉**OK**.
- 3. Appuyez sur la touche ∧ ou ∨ pour sélectionner l'entrée de votre choix.
- 4. Appuyez sur la touche  $\leq$  ou  $>$  pour valider l'entrée sélectionnée.
- 5. Appuyez sur la touche ∧ ou ∨ pour sélectionner l'option **Fermer** puis appuyez sur la touche ◉**OK**.
	- Appuyez sur la touche **BACK** pour quitter l'écran de menu.

### Réglage de l'option Mettre/couper le son

- \* Vous pouvez activer ou désactiver le son lors de la mise sous tension.
- 1. Appuyez sur la touche **Q.MENU** de la télécommande.
- 2. Appuyez sur la touche < ou > pour sélectionner l'option **Mettre/couper le son**.
- 3. Sélectionnez l'option souhaitée à l'aide de la touche ∧ ou ∨.
	- Vous pouvez accéder à cette fonction par la touche **MENU**.
	- Appuyez sur la touche **BACK** pour quitter l'écran de menu.

### **Options du menu INFORMATION**

Affichage des informations relatives au vidéoprojecteur

- 1. Appuyez sur la touche **MENU**. Sélectionnez ensuite **INFORMATION** à l'aide de la touche ∧, ∨, < ou > et appuyez sur la touche ◉**OK**.
- 2. Vous pouvez consulter les paramètres actuels du vidéoprojecteur.
	- Appuyez sur la touche **BACK** pour quitter l'écran de menu.

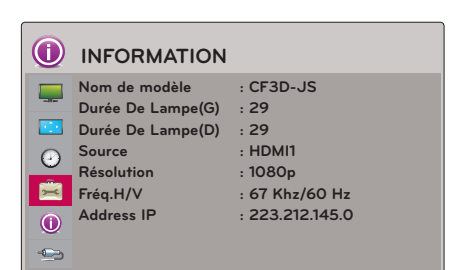

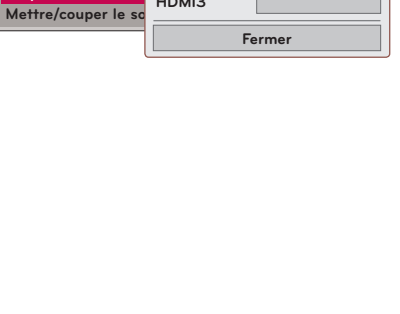

**Video Composant RGB HDMI1 HDMI2 HDMI3**

ꔂ**Déplacer** ꔉ**OK**

ꔗꔃ

**OPTION Langue menu (Language) : Francais Abscence d 'image Étalonnage caméra Lampe : Normal Mode Haute altitud** Configuration résea **Mode 3D Etiquettes des sou** 

 $\overline{\phantom{a}}$  $\Box$ 

 $\odot$ 

 $\odot$  $\overline{a}$ 

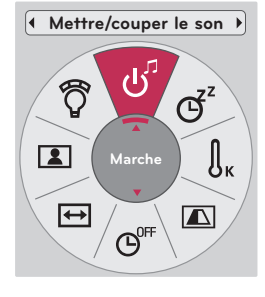

### <span id="page-32-0"></span>**Information**

### Formats d'affichage compatibles

\* Le tableau suivant répertorie les formats d'affichage compatibles avec ce vidéoprojecteur.

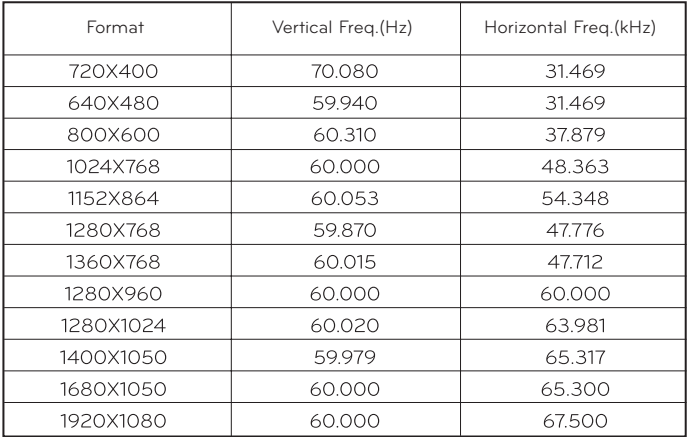

\* Si le vidéoprojecteur n'est pas compatible avec le signal d'entrée, le message "Format invalide" s'affiche à l'écran.

\* Le vidéoprojecteur prend en charge le type DDC1/2B sous forme de fonction Plug & Play (reconnaissance automatique de l'écran d'ordinateur).

\* Types de signal de synchronisation PC pris en charge : synchronisation de type distinct.

\* Pour obtenir la meilleure qualité d'image, réglez la carte graphique de l'ordinateur sur une résolution de 1920 x 1080.

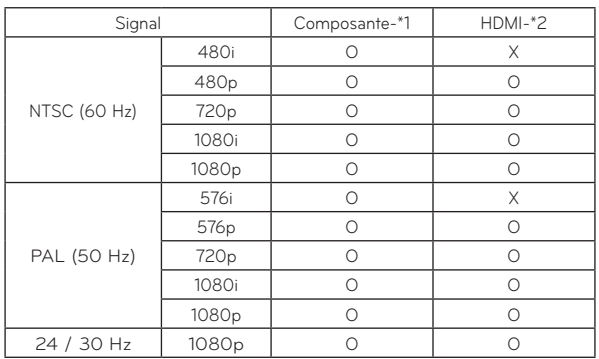

< Entrée DVD/DTV >

\* Type de câble 1- Câble en composantes

2- Câble HDMI

### Entretien

<span id="page-33-0"></span>\* Le vidéoprojecteur nécessite un entretien minime. Vous devez vous assurer que l'objectif, le boîtier et les ouvertures d'aération restent propres, car de la poussière ou des tâches pourraient apparaître sur l'écran. Si certaines pièces ont besoin d'être remplacées, contactez votre revendeur. Avant de nettoyer le vidéoprojecteur, éteignez-le et débranchez-le.

#### Nettoyage de l'objectif

S'il y a de la poussière ou des taches sur la surface de l'objectif, vous devez le nettoyer. Utilisez un aérosol dépoussiérant ou le chiffon de nettoyage fourni pour l'extérieur du produit pour nettoyer légèrement l'appareil. Utilisez un aérosol recommandé ou un produit de nettoyage pour objectif.

Pour nettoyer l'objectif, appliquez une petite quantité d'agent de nettoyage sur du coton ou un chiffon doux, puis frottez l'objectif. Sachez que le liquide peut s'infiltrer dans l'objectif si le produit est vaporisé directement dessus.

### Nettoyage du boîtier du vidéoprojecteur

Pour nettoyer le boîtier du vidéoprojecteur, commencez par débrancher le câble d'alimentation. Pour enlever la poussière ou les saletés, essuyez le boîtier avec le chiffon doux fourni.

N'utilisez pas d'alcool, de benzène, de diluant ou d'autres détergents chimiques, car ils pourraient déformer ou décolorer le boîtier.

#### Nettoyage du filtre

Lorsque vous devez nettoyer le filtre alors que vous utilisez le vidéoprojecteur, appliquez la procédure suivante. Le nettoyage du filtre est recommandé afin de maintenir les performances du vidéoprojecteur.

#### < Nettoyage du filtre supérieur >

- 1. Éteignez le vidéoprojecteur et débranchez le câble d'alimentation. Placez-le sur une table ou une autre surface plane.
- 2. Ouvrez le couvercle du filtre en poussant le verrou du couvercle dans le sens de la flèche, comme illustré.

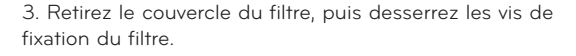

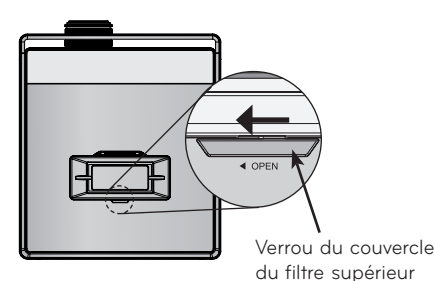

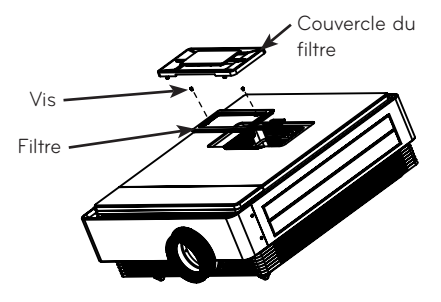

- 4. Sortez le filtre et enlevez la poussière délicatement. (Lorsque le filtre est endommagé, utilisez le filtre de rechange fourni.)
- 5. Après avoir remis le filtre et le couvercle du filtre, poussez le verrou du couvercle dans le sens inverse de la flèche jusqu'à ce que vous l'entendiez s'enclencher.

#### < Nettoyage du filtre inférieur >

- 1. Éteignez le vidéoprojecteur et débranchez le câble d'alimentation. Retournez l'appareil et placez-le sur une table ou une autre surface plane.
- 2. Sortez le filtre en tirant le filtre inférieur dans le sens de la flèche, comme illustré.
- 3. Enlevez délicatement la poussière du filtre. (Lorsque le filtre est endommagé, utilisez le filtre de rechange fourni.)
- 4. Remettez le filtre en procédant dans l'ordre inverse de l'étape 2.

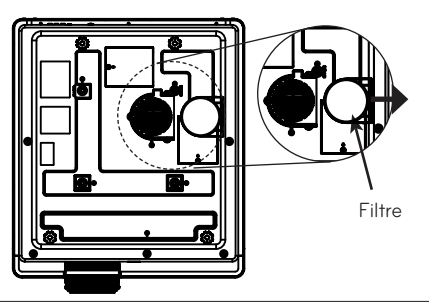

### <span id="page-34-0"></span>Remplacement de la lampe

### Remplacement de la lampe

La durée de vie de la lampe est fonction de l'utilisation du projecteur. Vous pouvez consulter le degré d'usure de la lampe dans la section **Durée De Lampe** du menu **INFORMATION** (voir page 32). Vous devez remplacer la lampe quand :

- l'image projetée s'assombrit ou commence à se détériorer ;
- l'indicateur de la lampe s'allume en magenta ;
- le message "Replace the lamp" (Remplacez la lampe) s'affiche à l'écran lors de l'allumage du vidéoprojecteur.

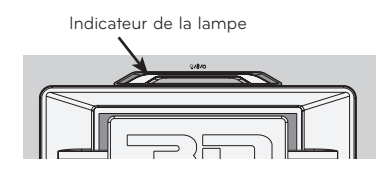

< Panneau supérieur du vidéoprojecteur >

### Soyez prudent lorsque vous remplacez la lampe

- Appuyez sur la touche marche/arrêt du panneau de commande ou de la télécommande pour éteindre le vidéoprojecteur.
- Si l'indicateur de fonctionnement clignote en cyan, attendez qu'il devienne bleu en continu pour débrancher l'appareil.
- Laissez la lampe refroidir pendant une heure avant de la remplacer.
- Remplacez uniquement avec une lampe de même type fournie par un service après-vente LG Electronics. L'utilisation d'une lampe d'un autre fabricant peut endommager le vidéoprojecteur et la lampe.
- Ne retirez la lampe qu'au moment de la remplacer.
- Gardez la lampe hors de portée des enfants. Tenez-la éloignée des sources de chaleur telles qu'un radiateur, un four, etc.
- Pour diminuer le risque d'incendie, ne mettez pas la lampe en contact avec du liquide ou des corps étrangers.
- Ne placez pas la lampe à proximité d'une source de chaleur.
- Assurez-vous que la nouvelle lampe est bien fixée à l'aide des vis. Sinon, l'image risque d'être sombre ou cela pourrait accroître les risques d'incendie.
- Ne touchez jamais le verre de la lampe. Vous risqueriez de compromettre la qualité de l'image ou de diminuer la durée de vie de la lampe.

#### Pour obtenir une lampe de remplacement

La référence du modèle de la lampe est indiquée page 38. Notez le modèle de la lampe, puis achetez-la auprès d'un service après-vente LG Electronics. L'utilisation d'une lampe d'un autre fabricant peut endommager le vidéoprojecteur.

#### Mise au rebut de la lampe

Rapportez la lampe usagée au service après-vente LG Electronics.

#### Concernant le contrôle de la lampe du vidéoprojecteur

### AVERTISSEMENT

- Lorsque vous mettez en marche le vidéoprojecteur, attendez au moins cinq minutes avant de l'éteindre. - Le fait de l'allumer ou l'éteindre trop souvent peut abîmer la lampe.
- Ne débranchez pas le cordon d'alimentation pendant le fonctionnement du vidéoprojecteur ou du ventilateur. - Cela pourrait diminuer la durée de vie de la lampe.
- Le vidéoprojecteur utilise une lampe au mercure à haute pression. Tout impact peut entraîner l'explosion de la lampe.
- Si vous continuez d'utiliser une lampe qui a besoin d'être remplacée, celle-ci risque d'exploser.
	- En cas d'explosion de la lampe, procédez comme suit.
	- Débranchez immédiatement le cordon d'alimentation.
	- Faites tout de suite entrer de l'air frais (ventilation).
	- Faites appel à votre service après-vente pour vérifier l'état du vidéoprojecteur et remplacer la lampe.
	- Ne démontez pas le vidéoprojecteur.

### Remplacement de la lampe

- 1. Éteignez le vidéoprojecteur et débranchez le câble d'alimentation. Placez-le sur une surface rembourrée. (Laissez la lampe refroidir pendant une heure avant de retirer la lampe usagée du vidéoprojecteur.)
- 2. Desserrez les vis du couvercle de la lampe à l'aide d'un tournevis.

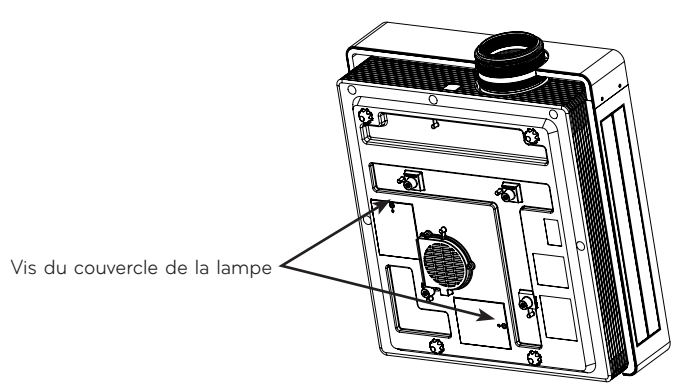

3. Après avoir retiré le couvercle de la lampe, enlevez les deux vis de retenue sur le boîtier de la lampe à l'aide d'un tournevis. Soulevez la lampe hors du vidéoprojecteur.

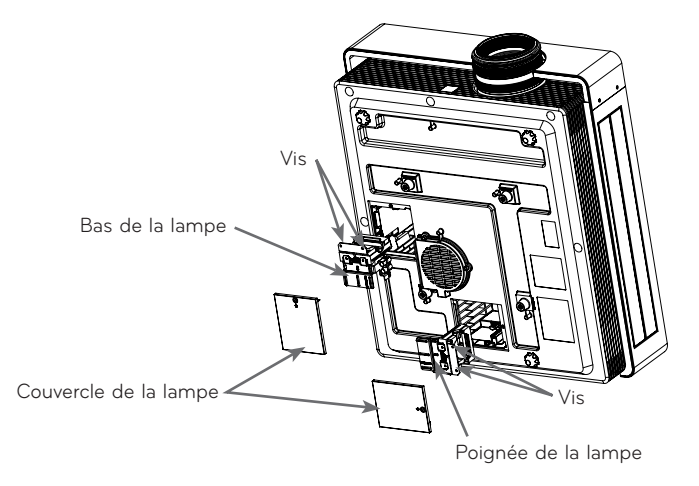

- 4. Tirez doucement sur la poignée et retirez le boîtier de la lampe.
- 5. Insérez la lampe neuve dans la bonne position. Appuyez sur la base de la lampe pour vérifier qu'elle est correctement installée.
- 6. Resserrez les vis enlevées à l'étape 3. (Veillez à ce qu'elles soient bien serrées.)
- 7. Fermez le couvercle de la lampe et remettez les vis ôtées à l'étape 2 pour fixer le couvercle. (Si le couvercle de la lampe n'est pas correctement en place, l'appareil ne se mettra pas en marche.)

REMARQUE! -

L'utilisation d'une lampe d'un autre fabricant peut endommager le vidéoprojecteur ou la lampe. Veillez à ce que le couvercle de la lampe soit bien fixé. Si le couvercle de la lampe n'est pas correctement en place, l'appareil ne se mettra pas en marche.

Si cette erreur persiste, contactez un service après-vente agréé de LG.

### <span id="page-37-0"></span>Spécifications

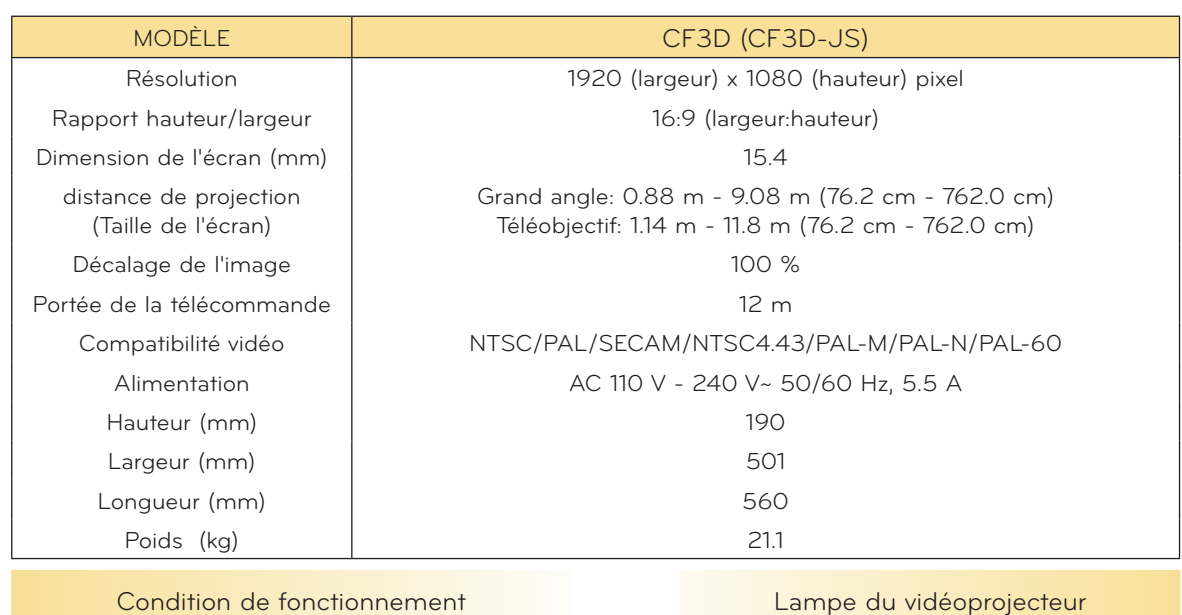

En fonctionnement : 0°C - 35°C en fonctionnement : UC - 35°C<br>Stockage et transport: -20°C - 60°C AJ-LCF3

En fonctionnement: 0 % - 80% d'humidité relative En fonctionnement: 0 % - 80% d'humidité relative<br>En arrêt: 0 % - 85% d'humidité relative 220 W (x 2)

### **Altitude**

In operation : 0 m - 2 500 m

Température Modèle de la lampe

Humidity **Consommation de la lampe** 

### <span id="page-38-0"></span>Avis concernant les logiciels open source

Les fichiers exécutables GPL et les bibliothèques LGPL et MPL suivants utilisés dans ce produit sont sujets aux accords de licence GPL2.0/LGPL2.1/MPL1.1.

### **EXÉCUTABLES GPL :**

Linux kernel 2.6, busybox, lzo, u-boot

### **BIBLIOTHÈQUES LGPL :**

uClibc

### **BIBLIOTHÈQUE MPL :**

nanox

LG Electronics propose de vous fournir le code source sur CD-ROM moyennant une participation financière pour l'envoi, notamment le coût du support, de la livraison et du traitement, sur simple demande à LG Electronics, à l'adresse suivante : opensource@lge.com

Cette offre est valable pour une période de trois (3) ans à compter de la date de distribution de ce produit par LG Electronics.

Vous pouvez obtenir une copie des licences GPL, LGPL et MPL sur le CD-ROM fourni avec ce produit.

Vous pouvez également obtenir la traduction des licences GPL et LGPL sur les sites

http://www.gnu.org/licenses/old-licenses/gpl-2.0-translations.html,

http://www.gnu.org/licenses/old-licenses/lgpl-2.1-translations.html.

Ce produit inclut :

- ► jpeg: Independent JPEG Group, copyright © 1991 1998, Thomas G. Lane.
- ► libpng : copyright © 2004 Glenn Randers-Pehrson
- ► tinyxml : copyright © 2000-2006 Lee Thomason
- ► zlib : copyright © 1995-2002 Jean-loup Gailly and Mark Adler.

Tous droits réservés.

Par la présente, toute personne obtenant une copie de ce logiciel et des fichiers de documentation<br>associés (le "Logiciel") est autorisée à utiliser ce Logiciel gratuitement et sans restriction, notamment, mais sans s'y limiter, les droits d'utilisation, copie, modification, fusion, publication, distribu-<br>tion, sous-licence et/ou vente de copies du Logiciel, et à attribuer les mêmes autorisations aux personnes à qui ce Logiciel est fourni, conformément aux conditions suivantes :

LE LOGICIEL EST FOURNI "EN L'ÉTAT", SANS AUCUNE GARANTIE (EXPRESSE OU IMPLICITE) QUE CE SOIT, NOTAMMENT MAIS SANS S'Y LIMITER, LES GARANTIES DE QUALITÉ MARCHANDE, D'ADÉQUATION À UNE FIN PARTICULIÈRE ET DE NON-TRANSGRESSION. EN AUCUN CAS LES AUTEURS OU DÉTENTEURS DES DROITS D'AUTEUR NE SAURONT ÊTRE TENUS RESPONSABLES EN CAS DE RÉCLAMATION, DOMMAGE OU AUTRE RESPONSABILITÉ DÉCOULANT D'UN CONTRAT, D'UN DÉLIT OU AUTRE, EN RELATION AVEC LE LOGICIEL, SON UTILISATION OU TOUTE AUTRE MANIPULATION DE CE DERNIER.

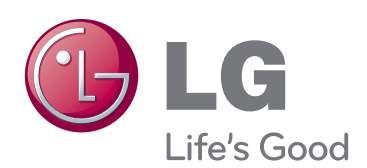

Vous trouverez les indications de modèle et de numéro de série du projecteur à l'arrière ou sur un côté du projecteur. Notez-les ci-dessous au cas où vous auriez besoin de faire appel au service après-vente.

MODÈLE

NUMÉRO DE SÉRIE